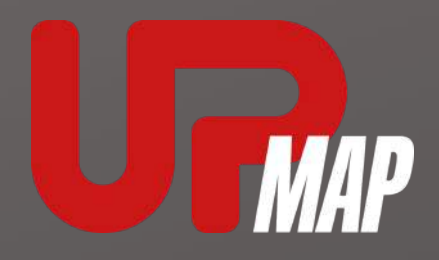

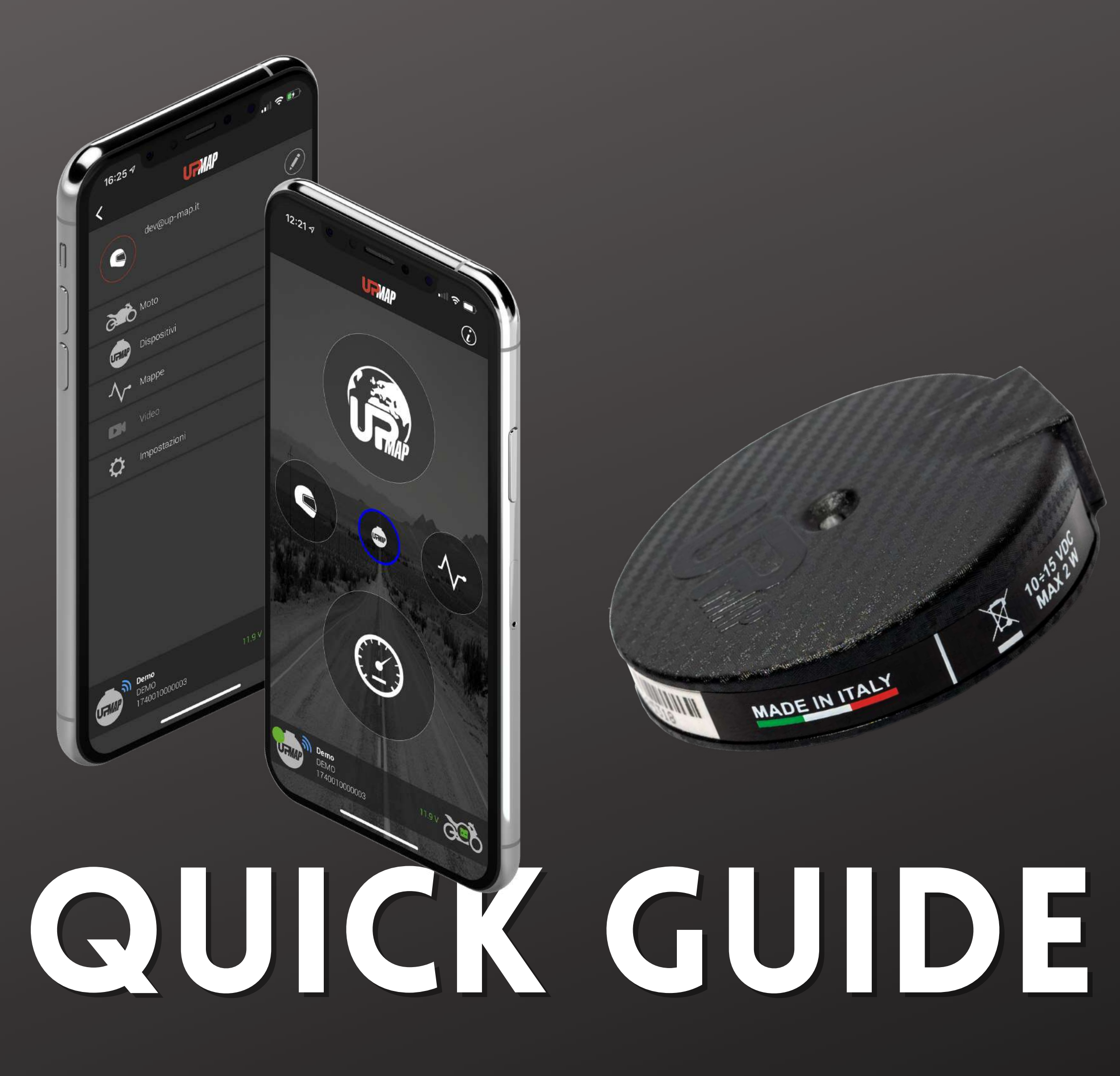

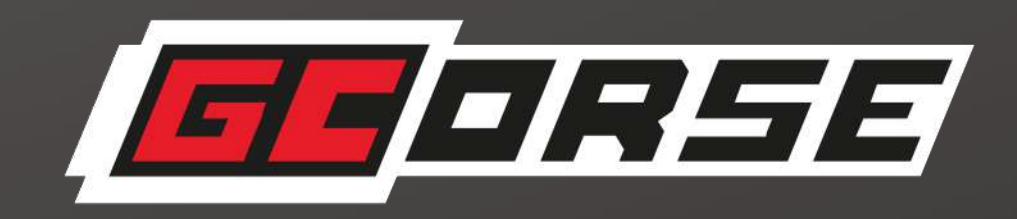

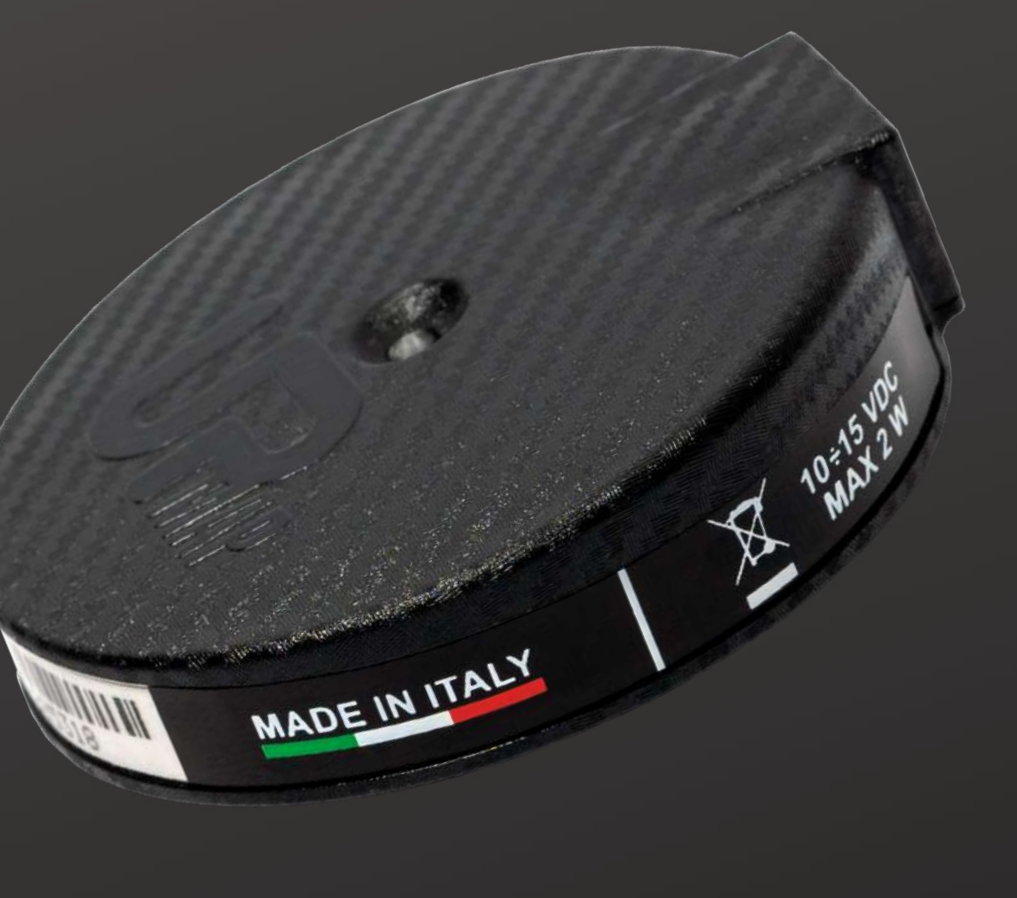

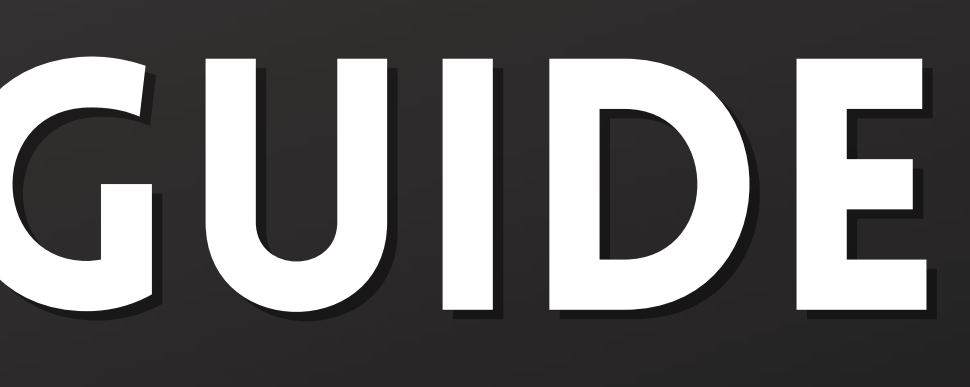

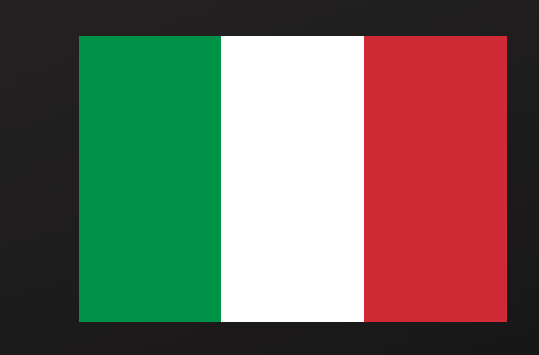

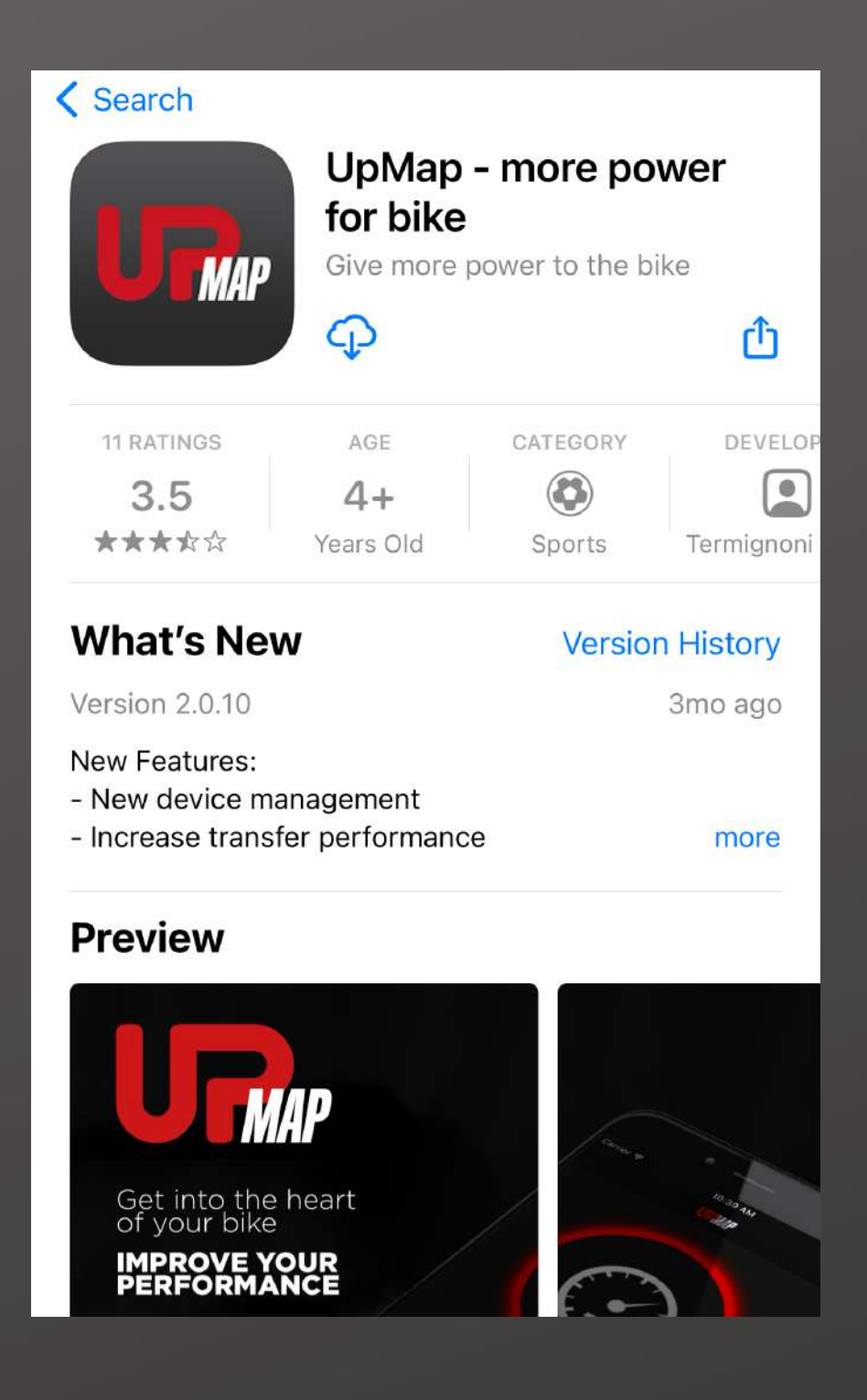

# PER GLI SMARTPHONE IOS, ACCEDI ALL'APPSTORE E INSTALLA L'APPLICAZIONE

### PER GLI SMARTPHONE ANDROID, ACCEDERE AL GOOGLE PLAY STORE E INSTALLARE L'APP

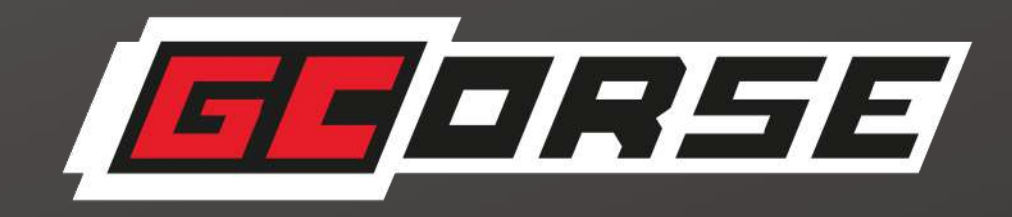

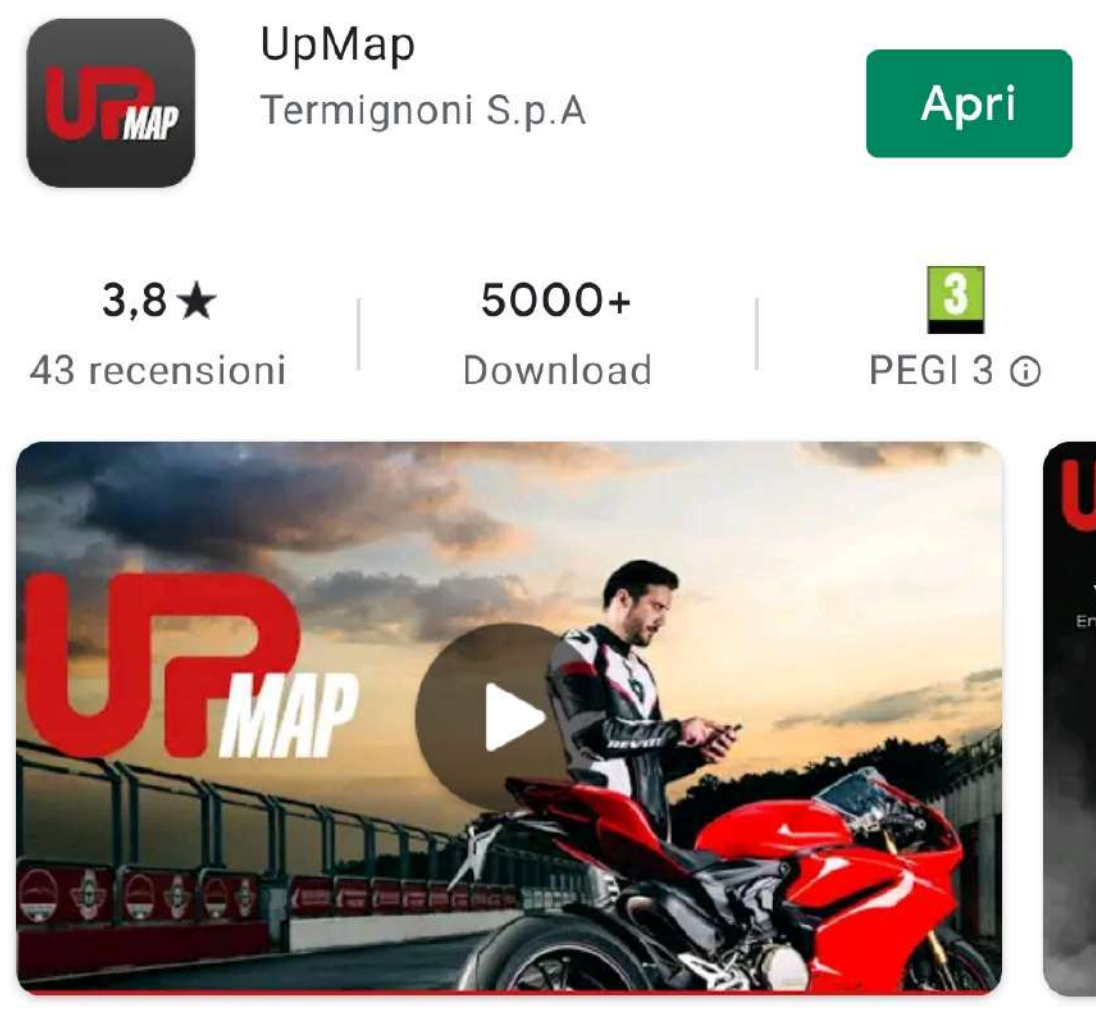

Riconfigura la centralina della tua moto, semplicemente dal palmo della tua mano

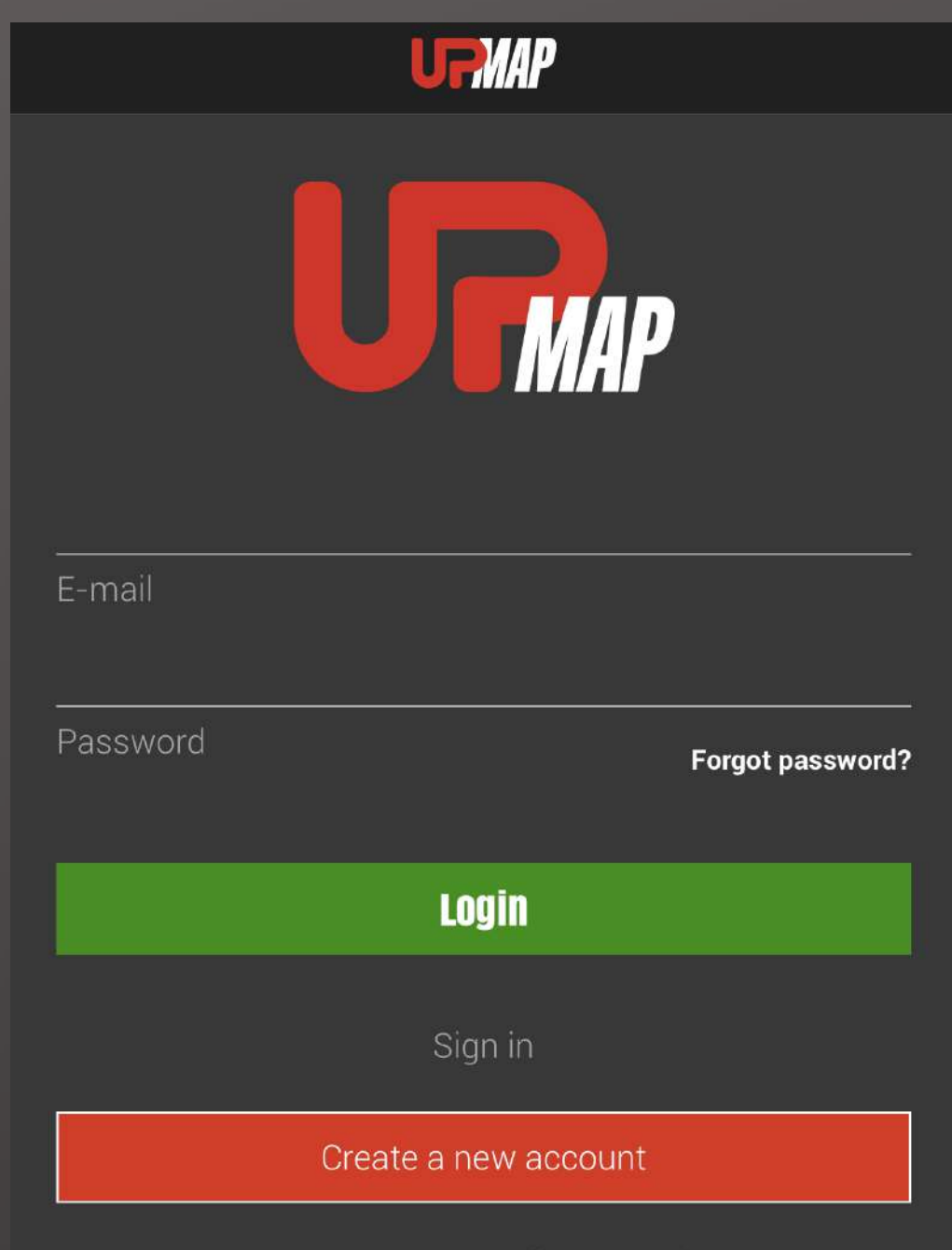

You had created an UpMap profile through a Social Net..

Update profile

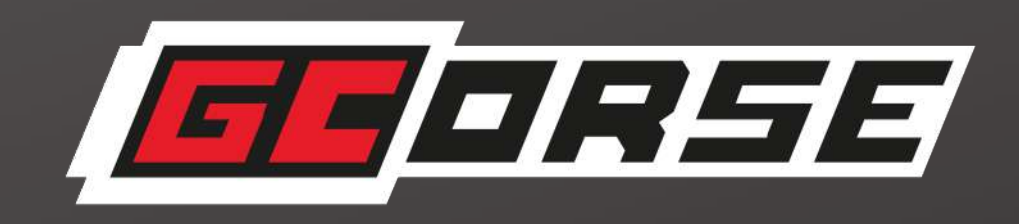

### DOPO AVER INSTALLATO L'APP, AL PRIMO ACCESSO È NECESSARIO PROCEDERE ALLA LA REGISTRAZIONE.

## **REGISTRATION**

Name

 $\overline{\left( \right)}$ 

Surname

E-Mail

Phone

Password

**Confirm Password** 

I have read and agree to the **Privacy Policy** 

Sign up for email updates on the latest UpMap products and services.

**UFMAP** 

 $\blacklozenge$ 

 $\rightarrow$ 

### **REGISTRATION**

## "REGISTRAZIONE UPMAP" **INSERISCI LE INFORMAZIONI RICHIESTE E ACCETTA** L'INFORMATIVA SULLA PRIVACY".

### **CLICCARE SUL TASTO VERDE PER PROCEDERE**

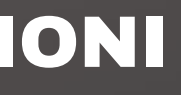

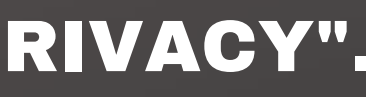

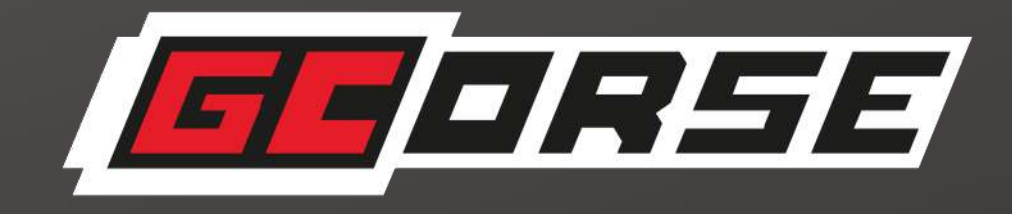

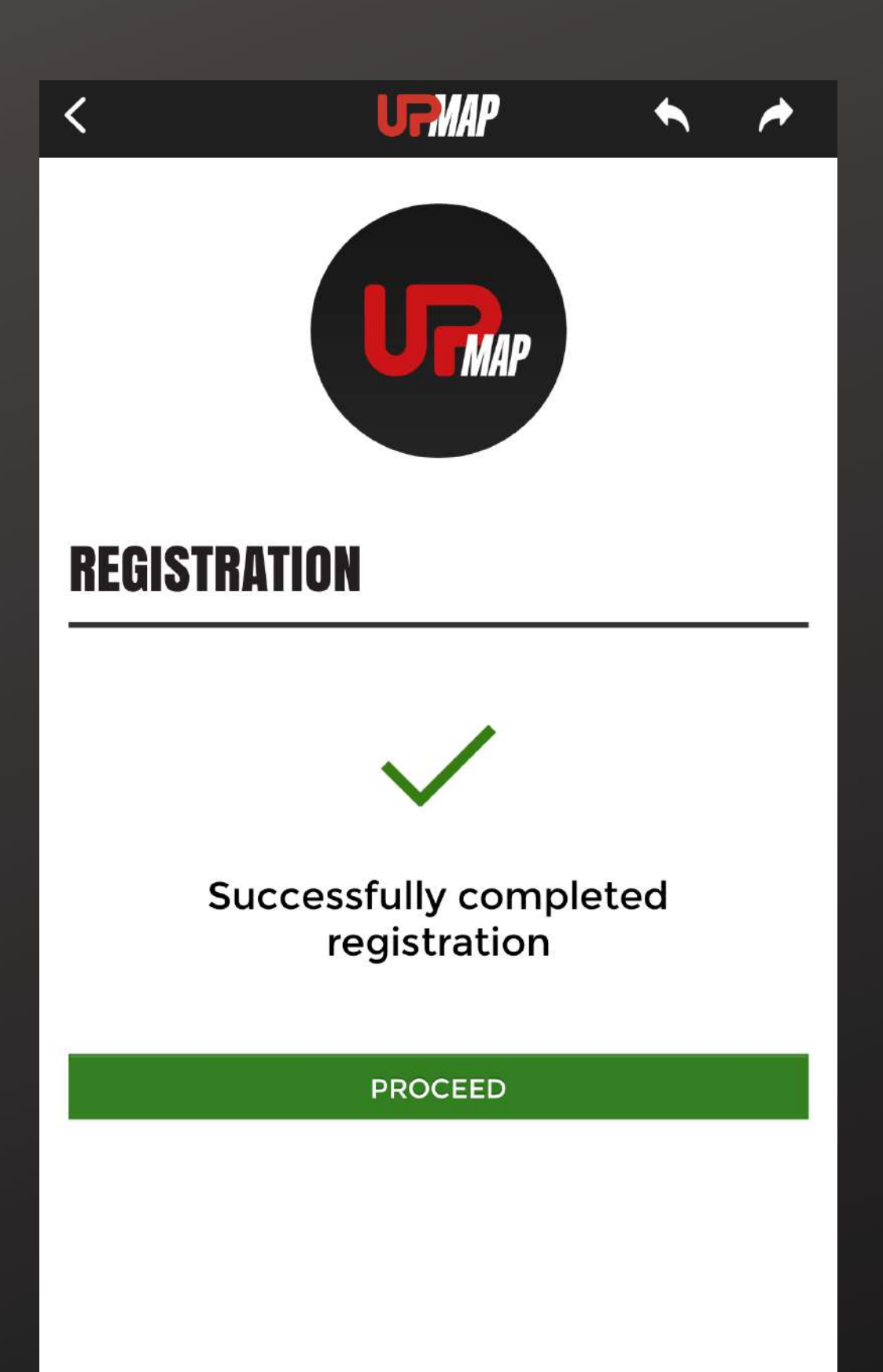

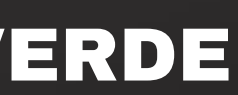

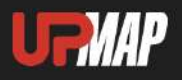

### **PREMERE SI PER CONFIGURARE IL T800+**

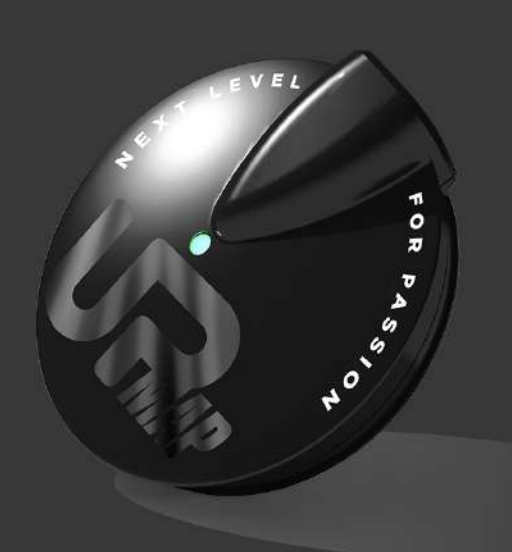

Do you want to configure your device?

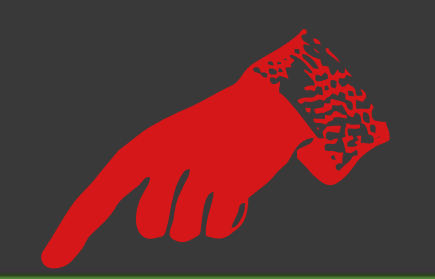

**Yes** 

No, do it later

# LEGGERE E CONTROLLARE IL TESTO E ACCETTARE I TERMINI DI UTILIZZO

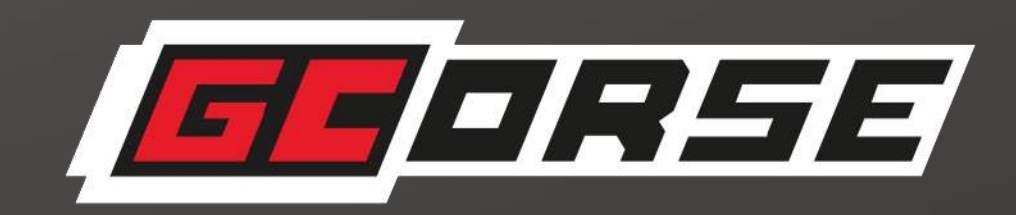

**UFMAP** 

#### **Disclaimer UpMap:**

 $\langle$ 

- 1. Si dovrebbero effettuare operazioni di tuning dell'ECU del veicolo (moto) solo se si è consapevoli delle potenziali conseguenze. Così facendo Lei si assume la totale responsabilità per tali conseguenze. Nellospecifico, qualunque conseguenza sul motore del veicolo e su oggetti/esseri viventi dovuta alla modifica dei dati, è interamente sotto la Sua responsabilità.
- 2. UpMap non si assume alcuna responsabilità, neanche di natura economica o legale per eventuali conseguenze indesiderate derivanti dal

Accetto i termini e le condizioni

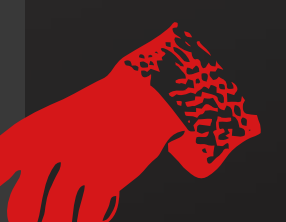

#### **Procedi**

Annulla

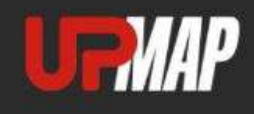

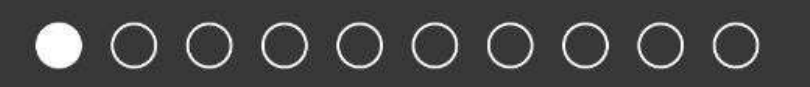

#### Inizio configurazione guidata

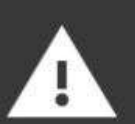

 $\langle$ 

Durante il processo di configurazione non chiudere l'applicazione UpMap e non allontanarti dal veicolo

南会家

#### Assicurati di avere

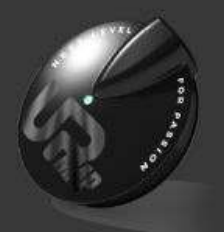

- · Dispositivo UpMap e cavo dati
- Connessione internet attiva
- · Bluetooth attivo

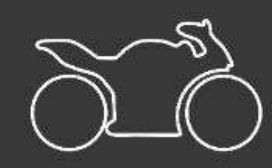

· Tasto di RUN/STOP in posizione di RUN  $\bigcap$ 

# **Procedi**

Annulla

# "ATTENZIONE PRIMA DI PROCEDERE, ASSICURARSI DI AVERE:

- IL T800+ E IL CAVO DI COLLEGAMENTO ALLA PRESA DI DIAGNOSI DEL VEICOLO - UN BUON SEGNALE INTERNET - BLUETOOTH ATTIVATO SULLO SMARTPHONE - GEOLOCALIZZAZIONE ATTIVATA SULLO SMARTPHONE"

PREMERE IL TASTO VERDE PER PROCEDERE.

"NOTA: PER LE IMPOSTAZIONI DELLO SMARTPHONE, FARE

# RIFERIMENTO ALLE ISTRUZIONI"

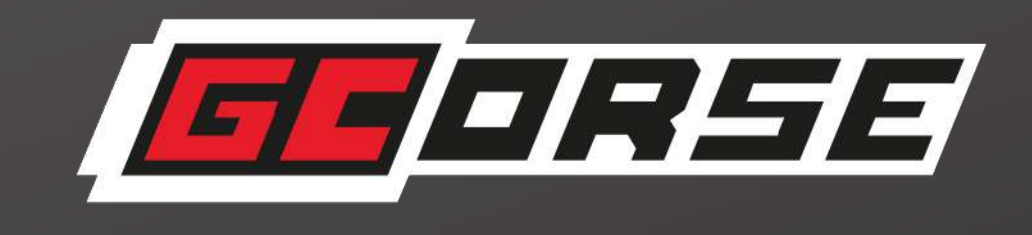

INIZIO CONFIGURAZIONE GUIDATA

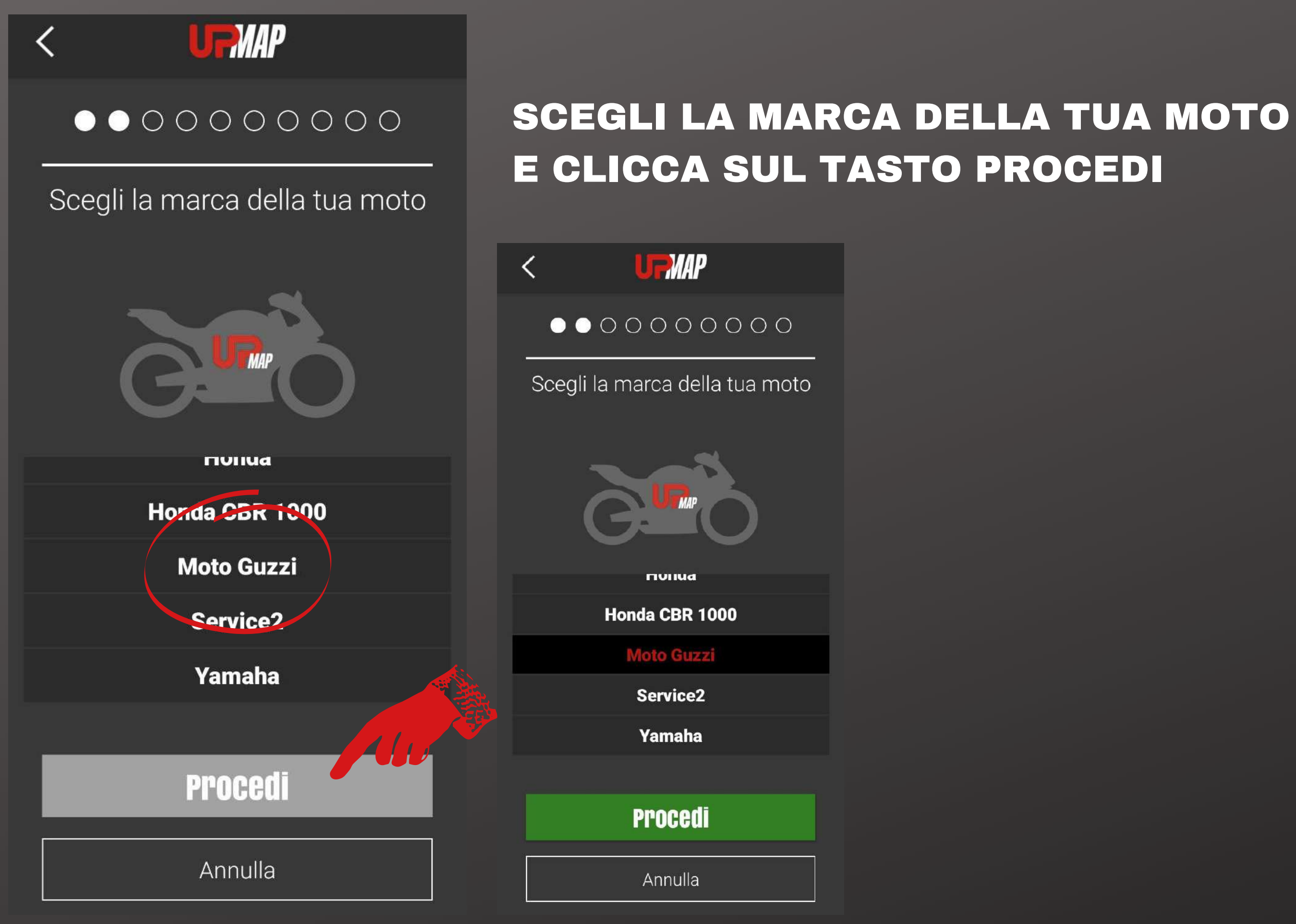

"LA PAGINA VISUALIZZATA INDICA IN DETTAGLIO DOVE TROVARE LA PRESA DIAGNOSTICA PER IL COLLEGAMENTO AL T800+, UNA VOLTA IDENTIFICATA **PREMERE PROCEDI"** 

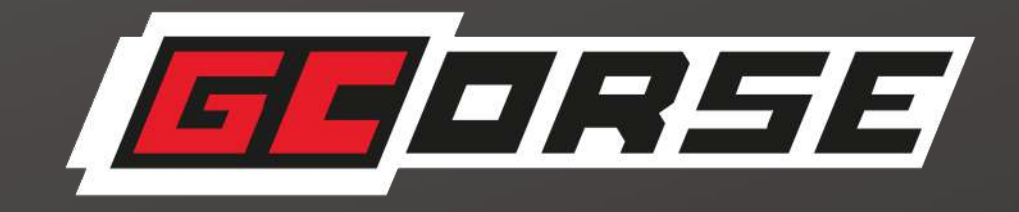

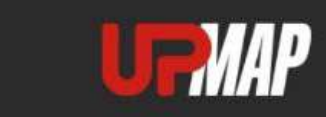

#### **QUICK GUIDE**

**MOTO GUZZI** 

#### V85TT E4 2019-2020

POSIZIONE CONNETTORE: sotto la sella

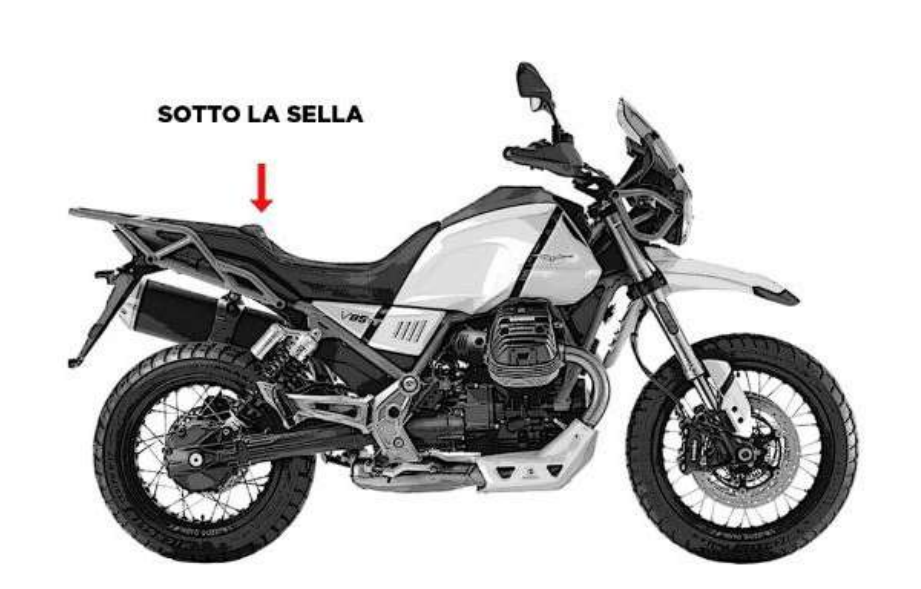

### **Procedi**

Annulla

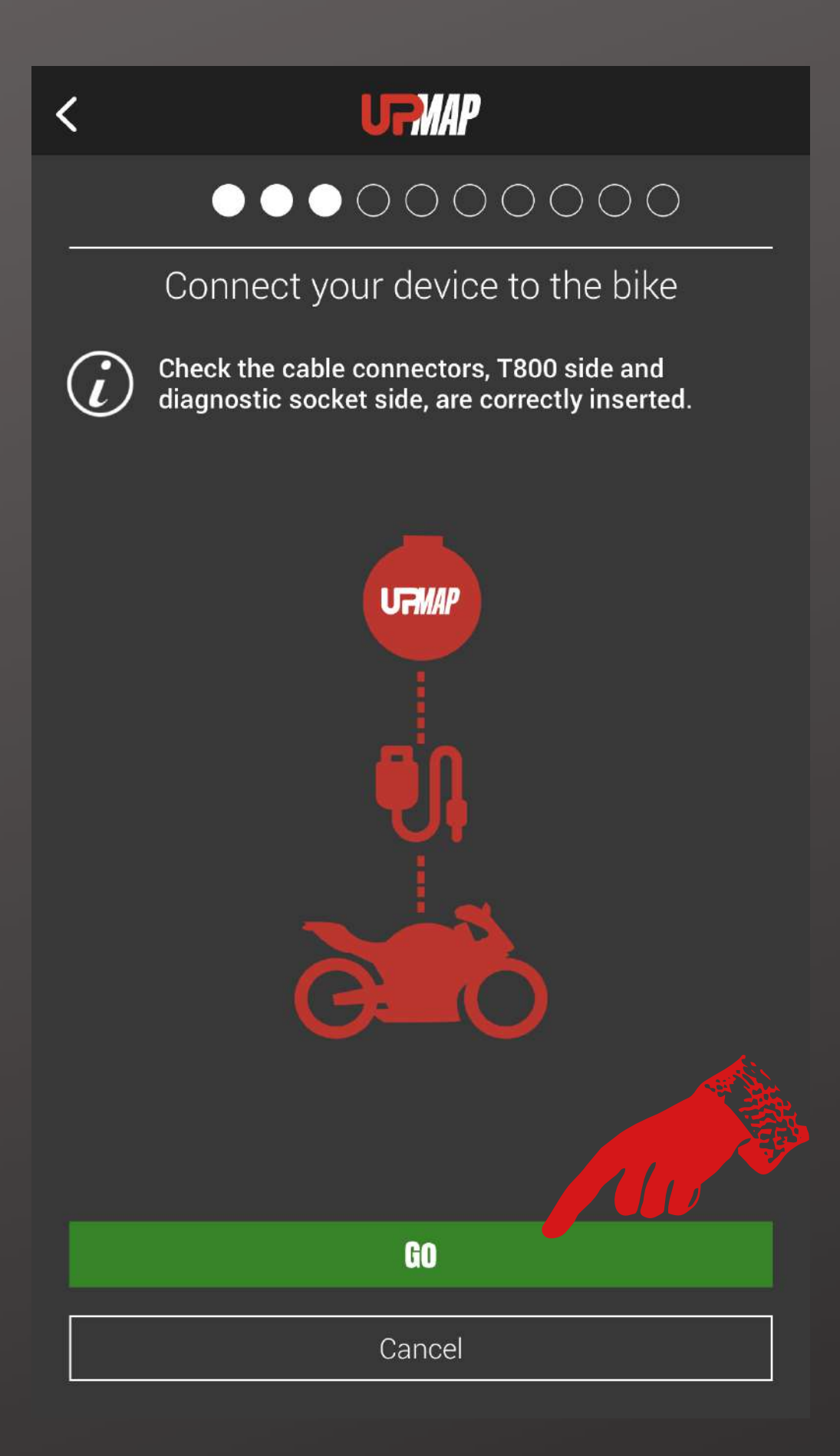

# COLLEGARE IL T800+ ALLA PRESA DIAGNOSTICA DEL VEICOLO E PREMERE IL TASTO VERDE

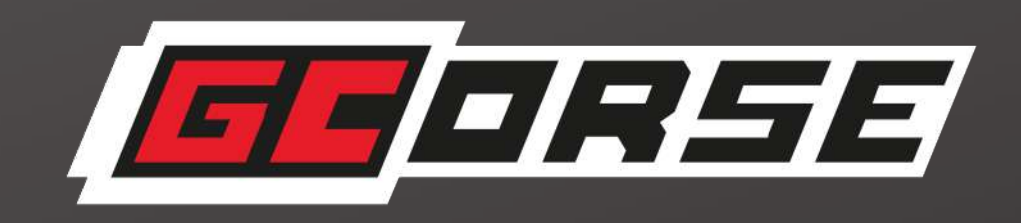

# "GIRARE LA CHIAVE SU ON E ASSICURARSI CHE IL PULSANTE RUN/STOP SIA IMPOSTATO SU RUN E

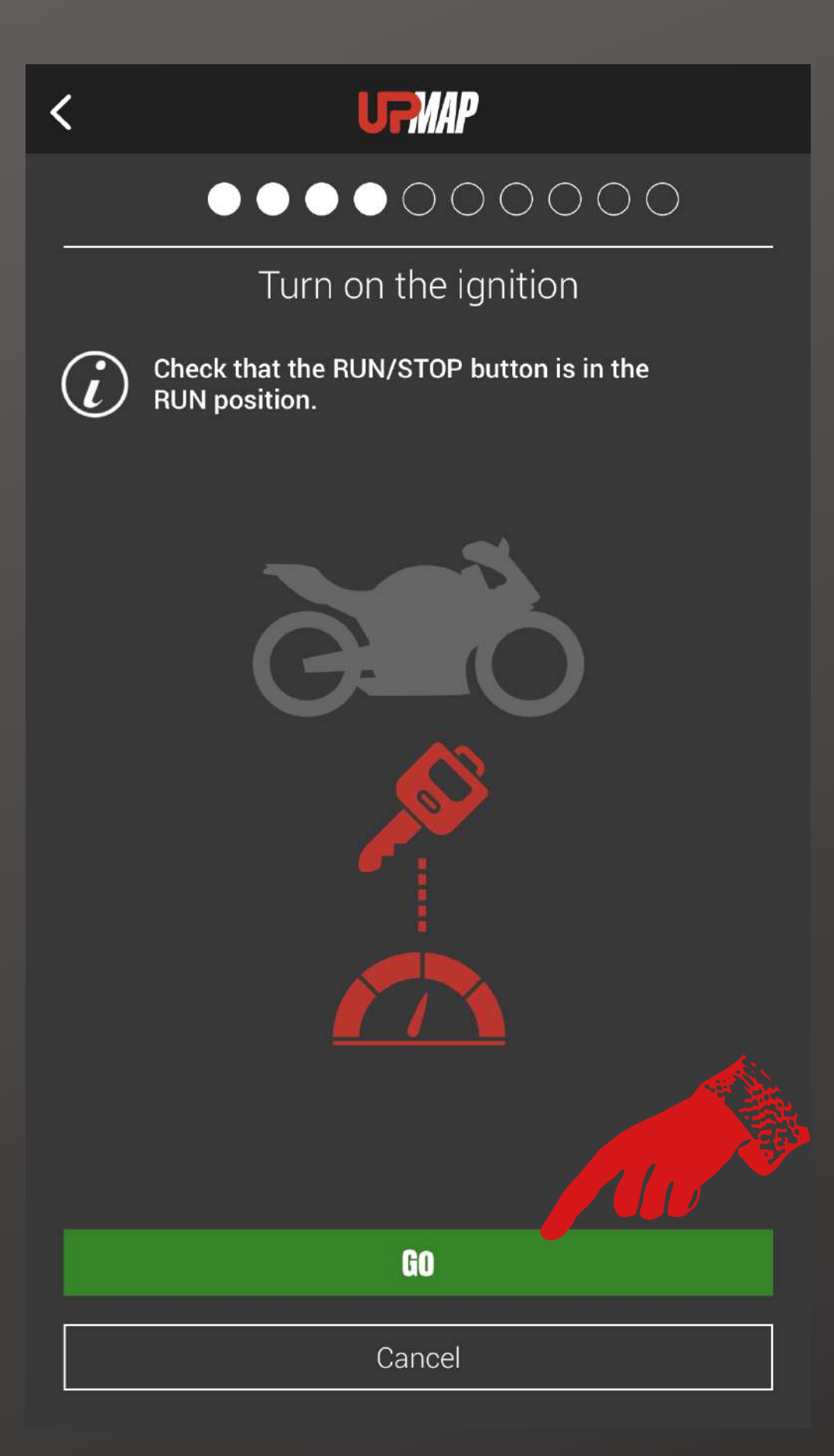

PREMERE IL TASTO VERDE"

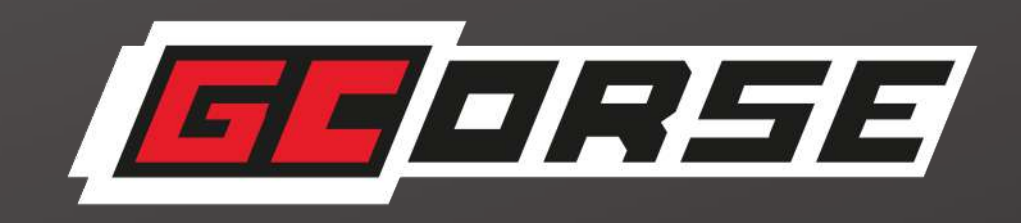

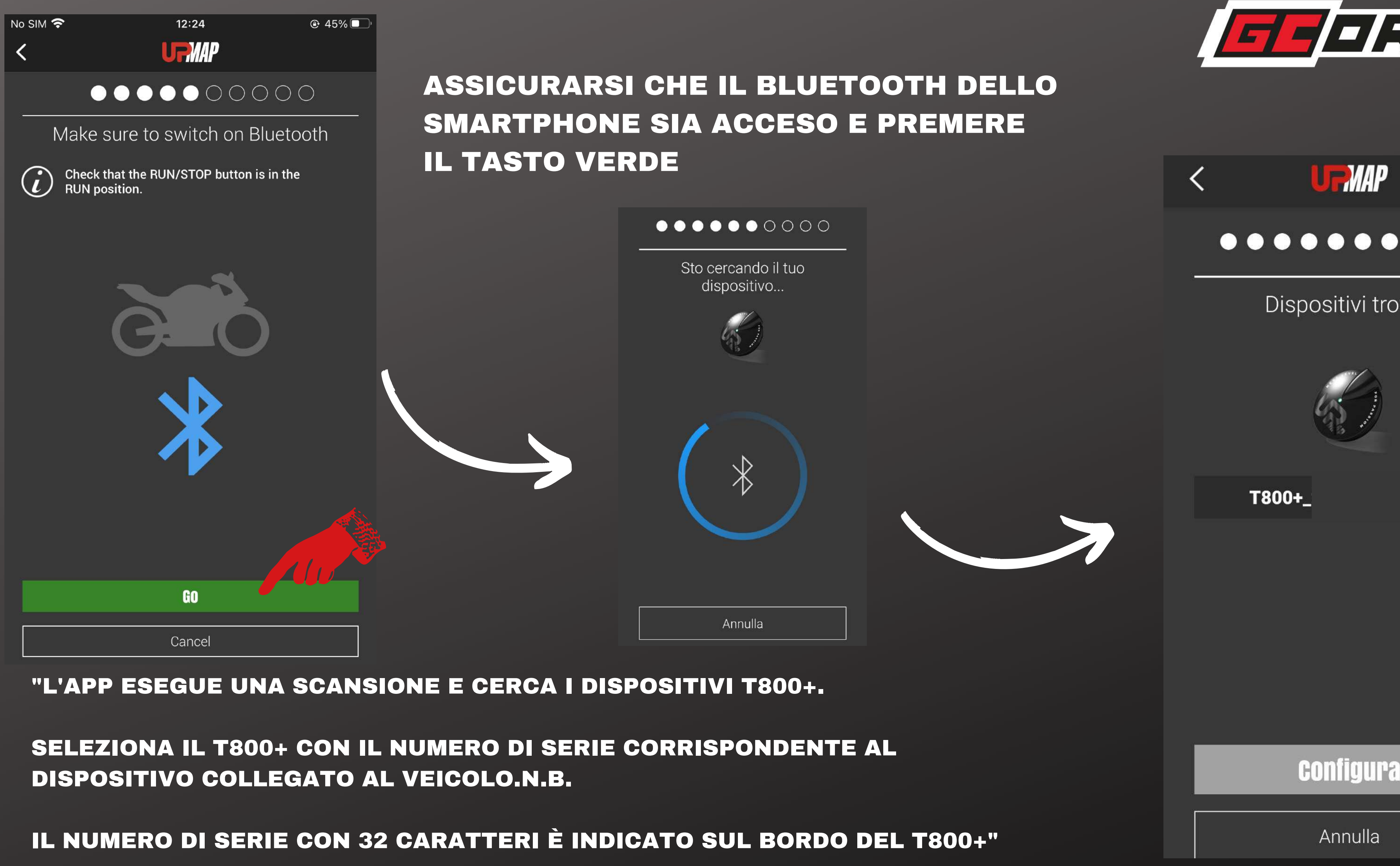

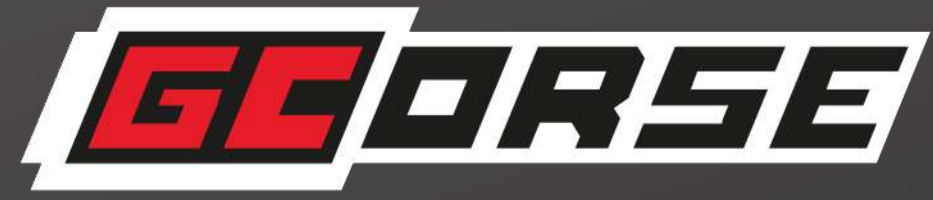

### ..........

Dispositivi trovati

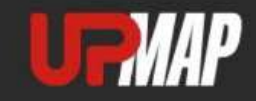

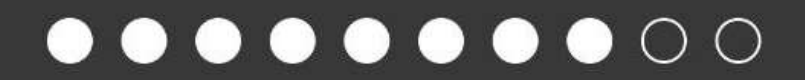

#### Aggiornamento del firmware

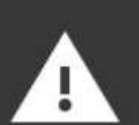

Durante il processo di configurazione non chiudere l'applicazione UpMap e non allontanarti dal veicolo

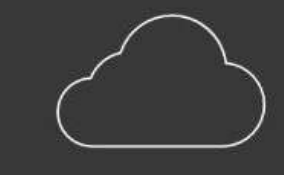

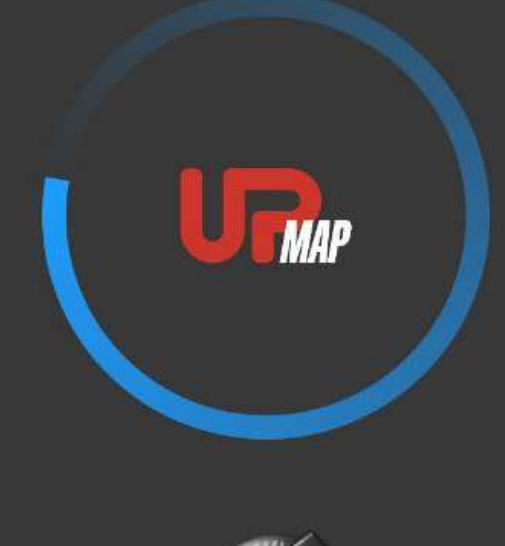

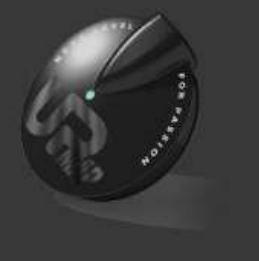

**ININTERROTTA"** 

"ATTENZIONE: DURANTE LE DIVERSE FASI DI AGGIORNAMENTO DEL FIRMWARE, NON ALLONTANARSI DAL VEICOLO CON LO SMARTPHONE. ATTENDERE LA FINE **DELLA PROCEDURA".** 

100%

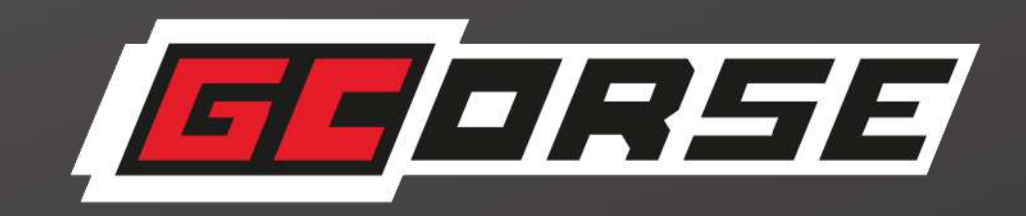

## "IL T800+ CONTROLLA SE LA TENSIONE DELLA BATTERIA È SUFFICIENTE PER GARANTIRE UNA PROGRAMMAZIONE

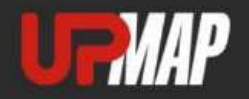

#### Scegli il modello

**V85** 

V85 19-20 35KW

V85 19-20 EU

V85 19-20 US

"IL T800+ SELEZIONERÀ IN MODO AUTOMATICO IL MODELLO DI MOTO **CORRETTO, GRAZIE ALLA LETTURA DEL VIN"** 

Annulla

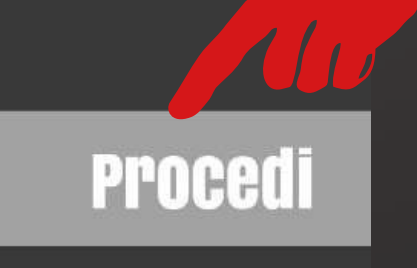

 $Q$ 

POI SUL TASTO VERDE

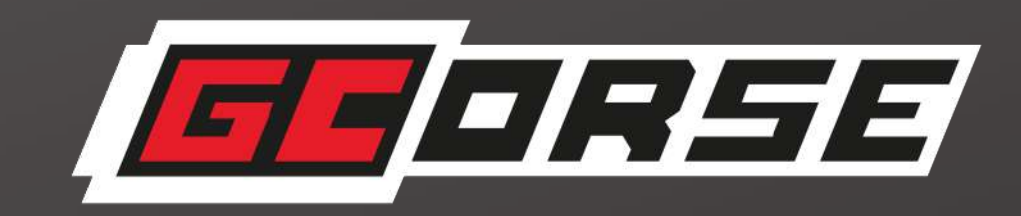

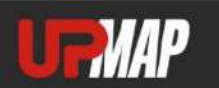

#### Scegli il modello

**V85** 

V85 19-20 35KW

V85 19-20 US

# SE IL MODELLO DI MOTO È CORRETTO, CLICCARE SUL MODELLO DI MOTO E

Annulla

**Procedi** 

 $Q$ 

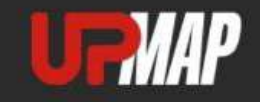

#### 

#### Modello selezionato

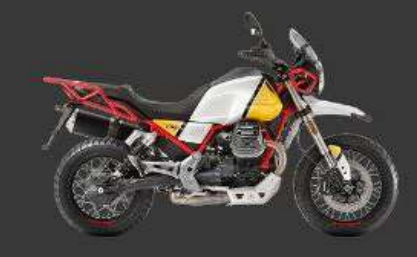

#### Dettagli

Moto Guzzi V85 19-20 EU

# **CORRETTO.**

# IN CASO CONTRARIO, IL T800 NON PUÒ COMUNICARE **CORRETTAMENTE CON LA CENTRALINA".**

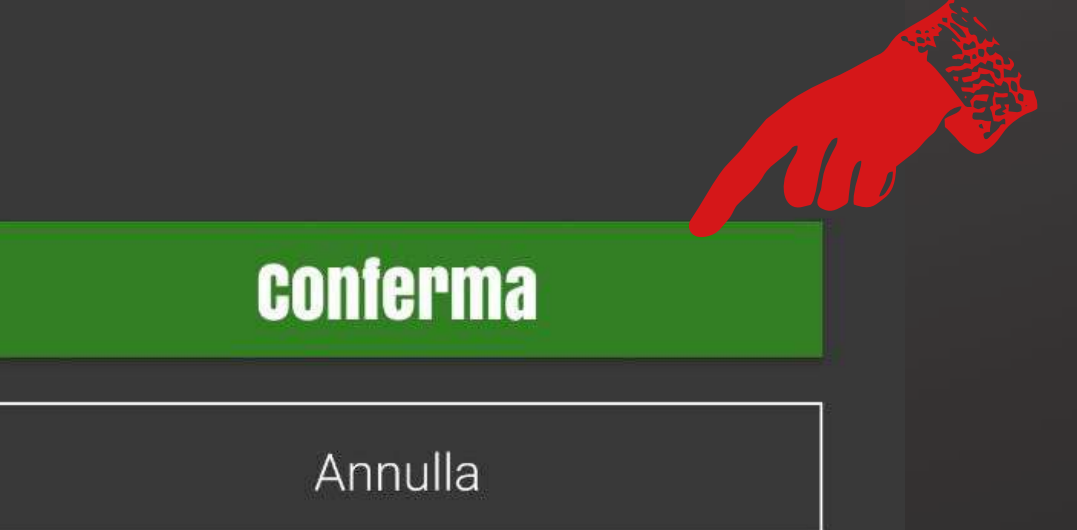

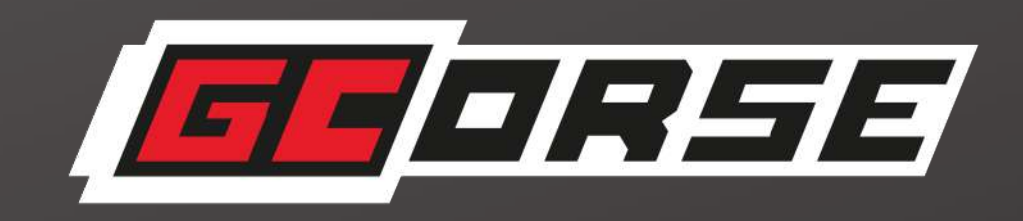

### "ATTENZIONE: È IMPORTANTE SELEZIONARE IL VEICOLO

PREMERE CONFERMA PER TERMINARE LA PROCEDURA.

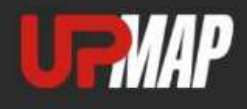

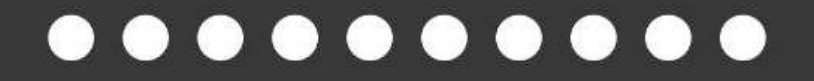

Dispositivo accoppiato con successo

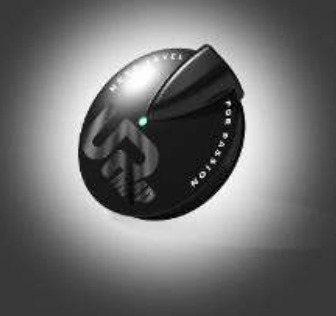

**Modello selezionato** 

Moto Guzzi V85 19-20 EU DI VEICOLO INDICATO CORRISPONDA **VERSIONE E ALL'ANNO DEL MODELLO DEL VOSTRO VEICOLO.** 

**PREMERE ANNULLA E RIPETERE LA PROCEDURA"** 

**PREMERE FINE CONFIGURAZIONE** 

**Fine configurazione** 

Annulla

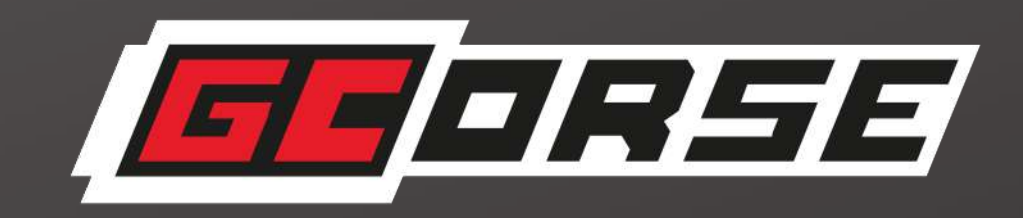

# "ATTENZIONE: VERIFICARE CHE IL MODELLO

# SE LE INFORMAZIONI NON CORRISPONDONO,

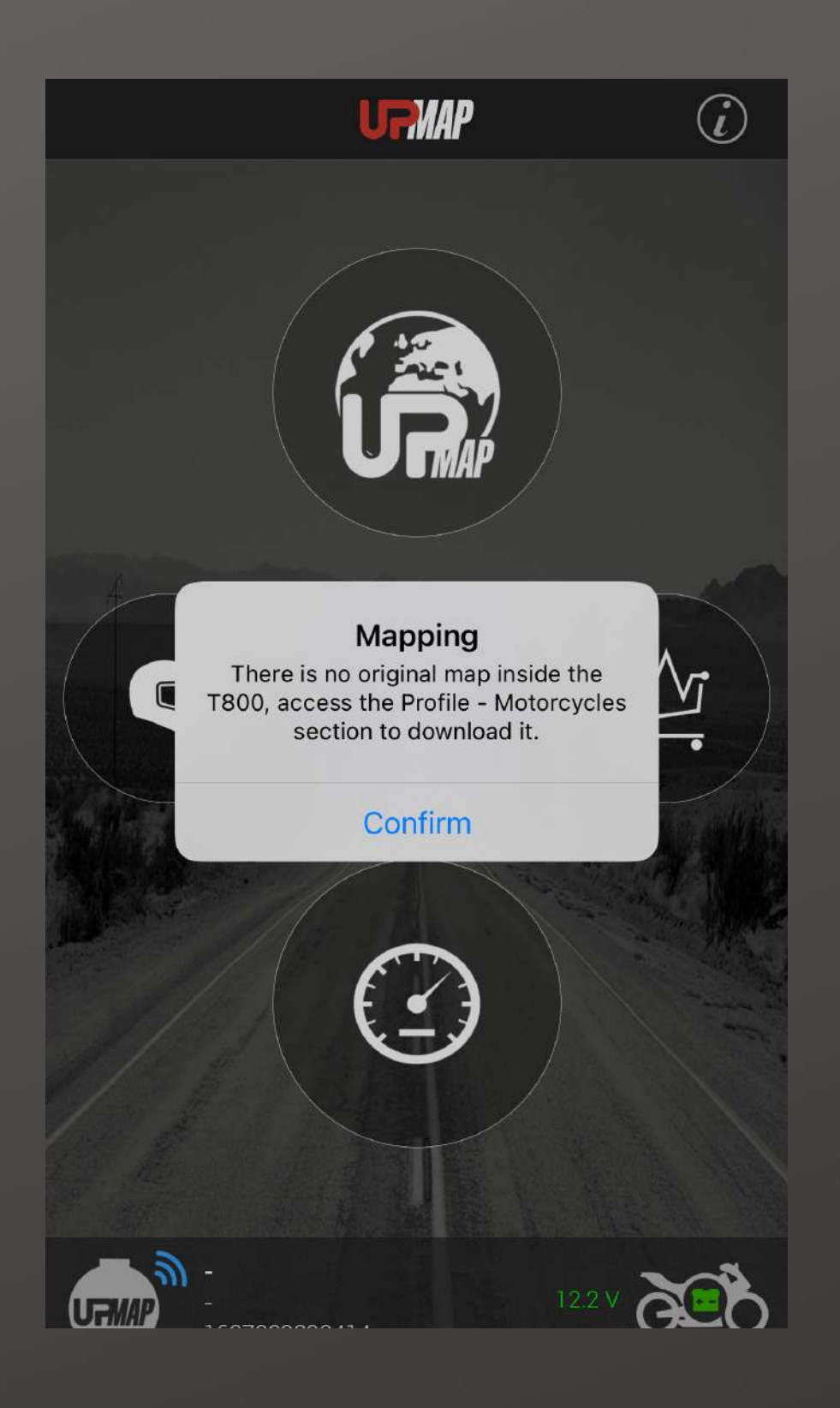

"IL MESSAGGIO POPUP INDICA CHE LA MAPPA ORIGINALE DEL VEICOLO È DISPONIBILE SUL SERVER E PUÒ ESSERE SCARICATA IN QUALSIASI MOMENTO ACCEDENDO ALLA SEZIONE PROFILO - MOTOCICLI".

#### **SCHERMATA "HOME" PRINCIPALE**

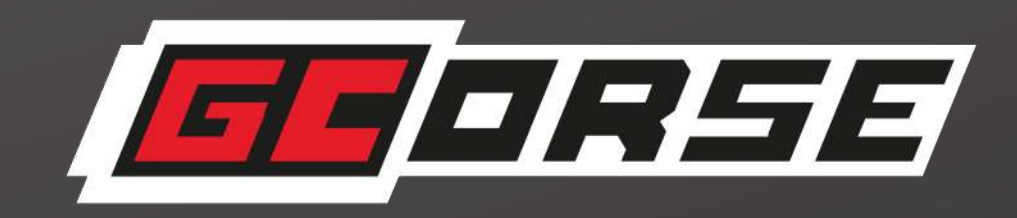

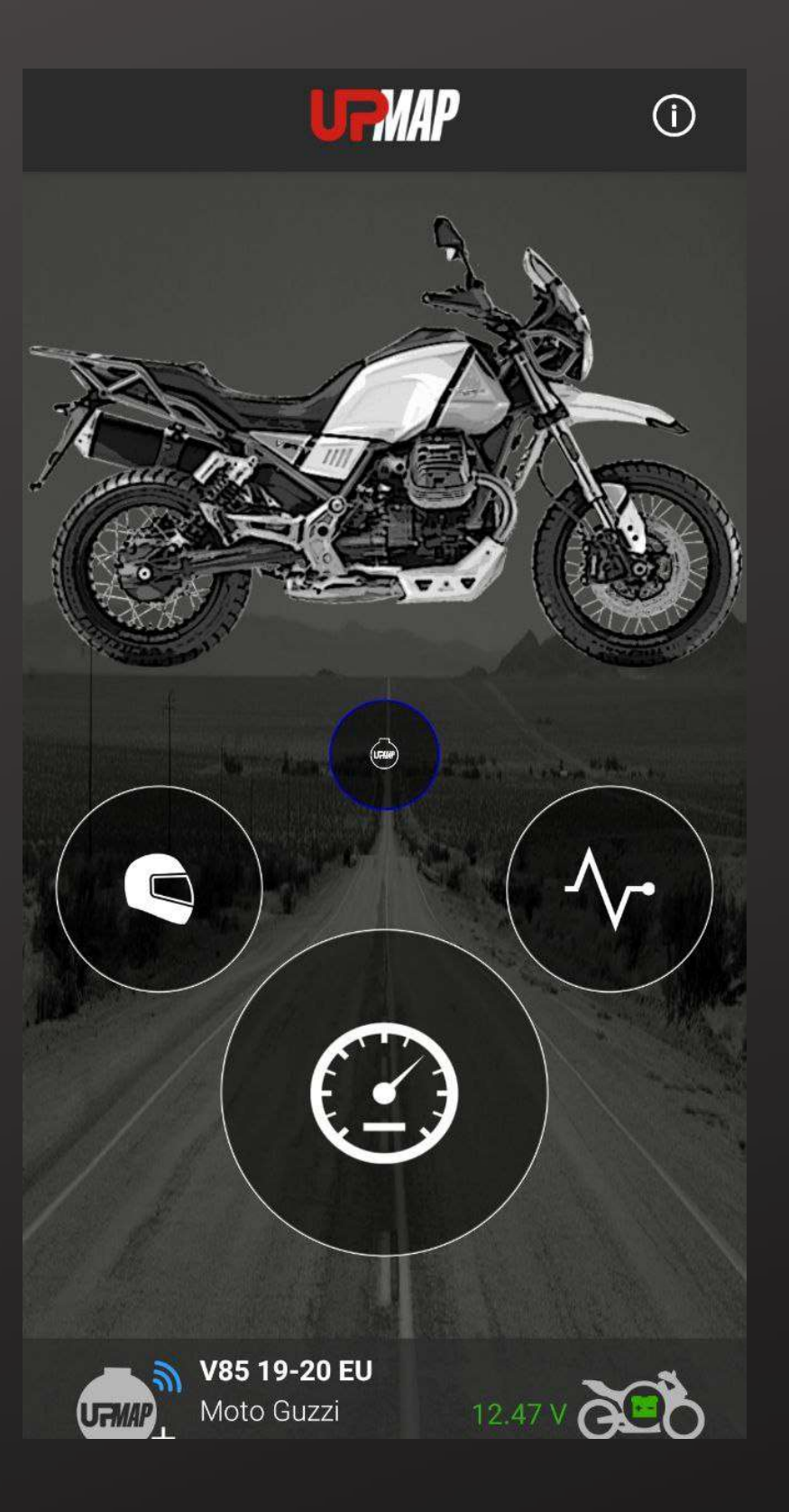

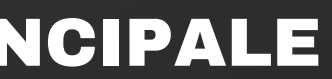

# ACQUISTARE LA PRIMA MAPPA GRATUITA **AUSTRALIA EN 1999**

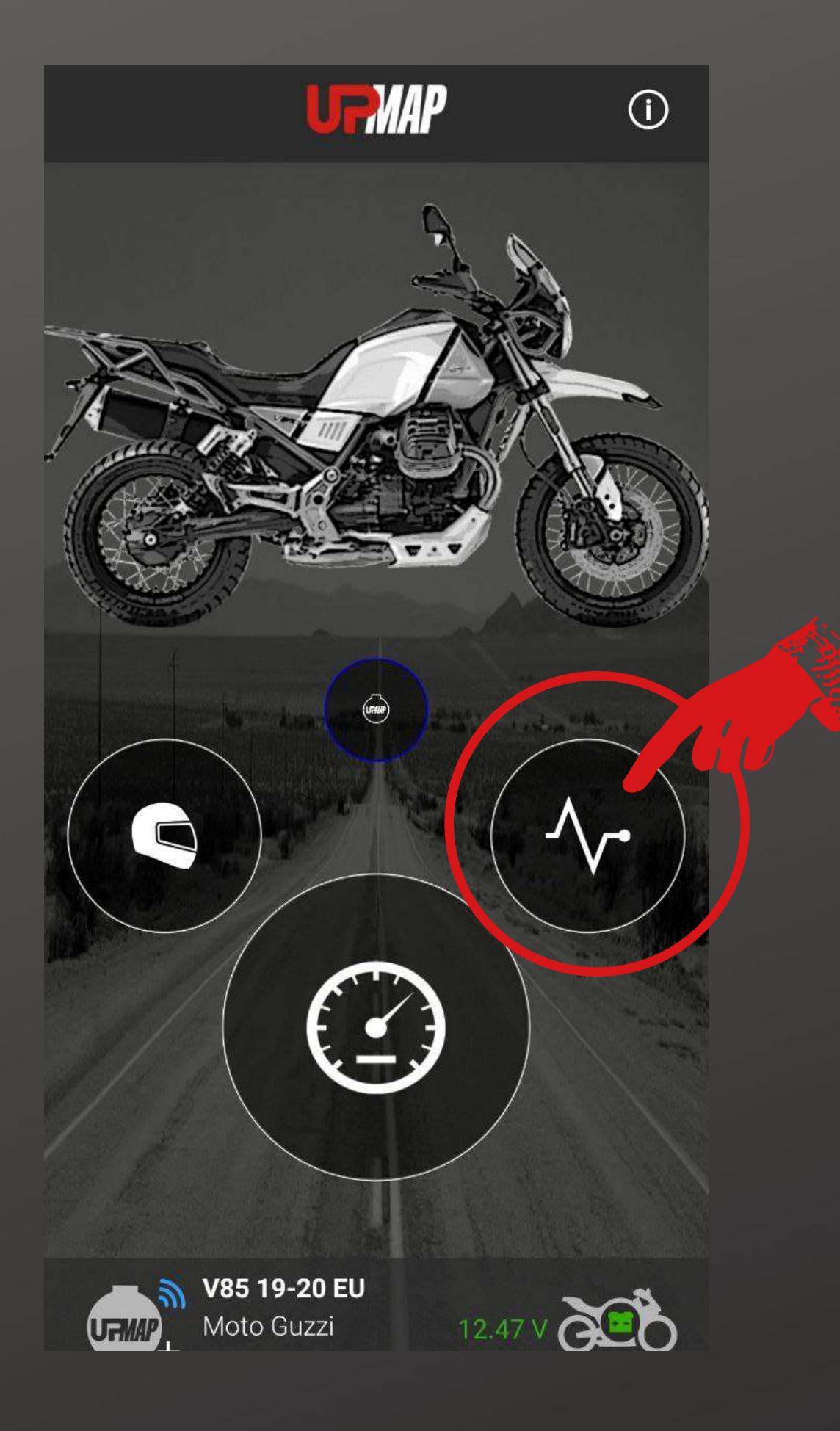

# CLICCA SULL'ICONA STORE

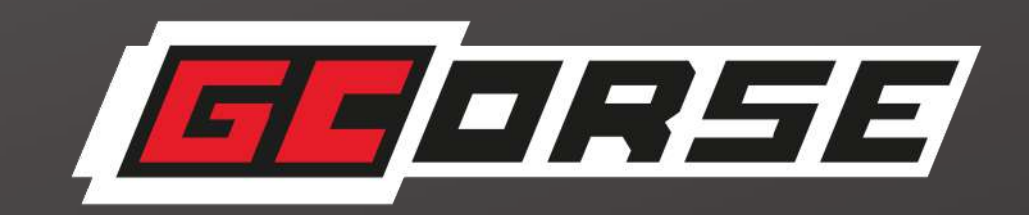

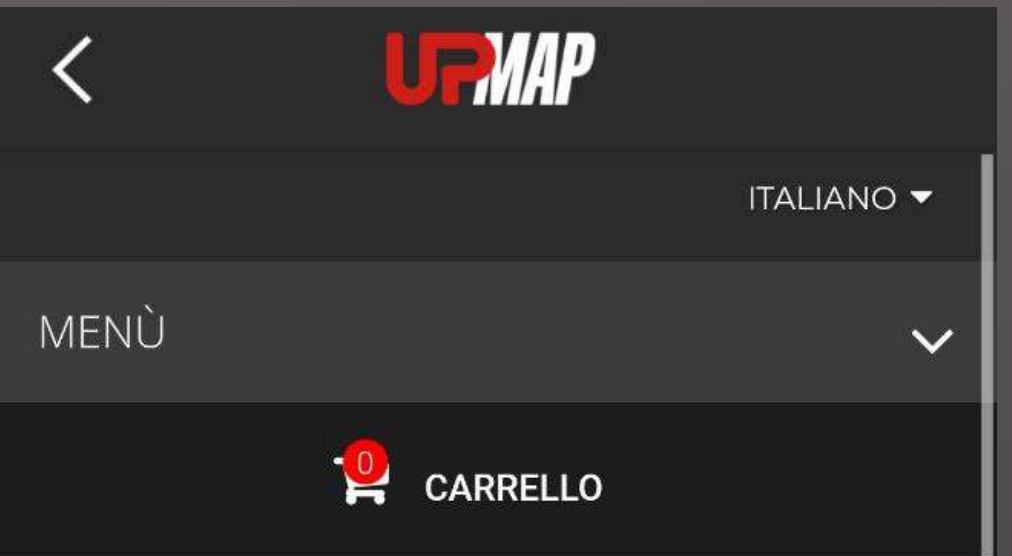

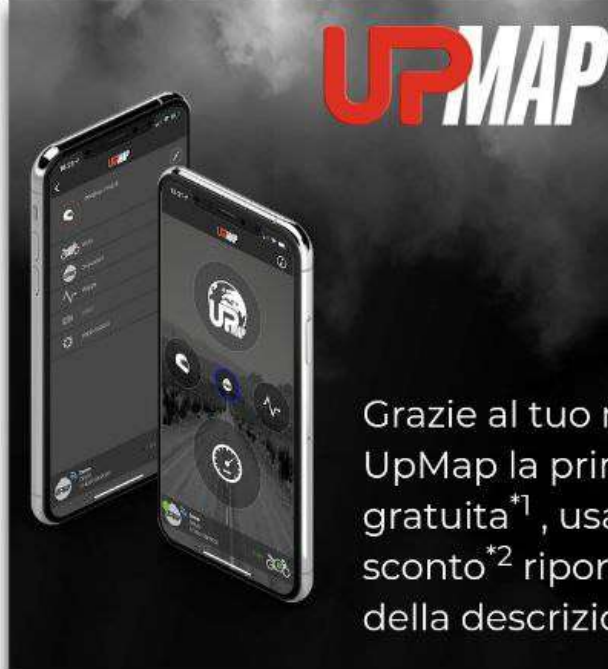

Grazie al tuo nuovo dispositivo UpMap la prima calibrazione è gratuita<sup>\*1</sup>, usa il codice sconto\*<sup>2</sup> riportato all'interno della descrizione della mappa

(\*1) Il coupon può essere utilizzato solo una volta per ogni utente/dispositivo. Per le calibrazioni, di categoria MTORQUE e TRACK, i codici sconto non sono disponibili. (\*2) Se non è presente la sezione INFO ECOMMERCE nella descrizione della mappa usare il codice TERMIGNONIGIFT.

#### **TUTTI GLI ARTICOLI**

Prodotti compatibili con il tuo veicolo

## PER OTTENERE LA TUA PRIMA MAPPA GRATUITA È NECESSARIO INSERIRE IL CODICE SCONTO " GCORSEGIFT ".

# CONFIGURAZIONE DEL TUO VEICOLO"

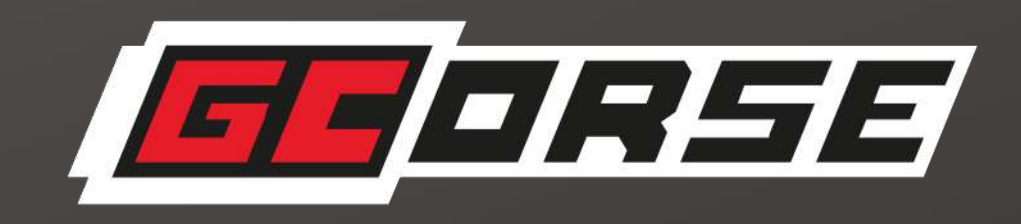

SCORRI LE MAPPE E SCEGLI QUELLA CHE CORRISPONDE ALLA

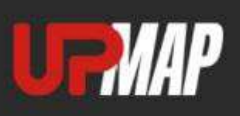

#### Prodotti compatibili con il tuo veicolo

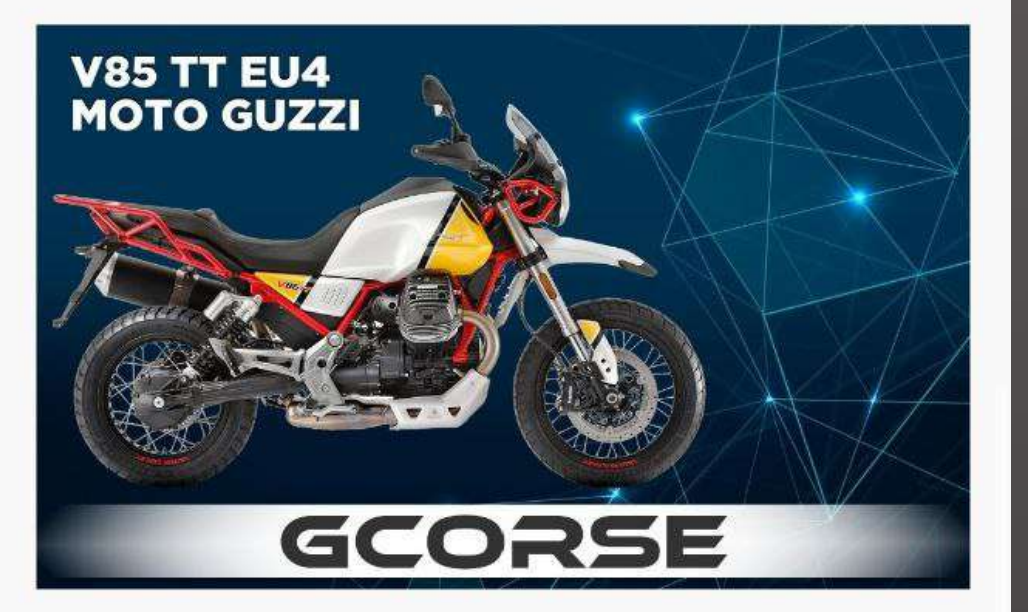

#### **V85 19 EU OEM**

 $\lt$ 

Mappa per impianto di serie o aftermarket

Per scoprirne di più > 109,00€

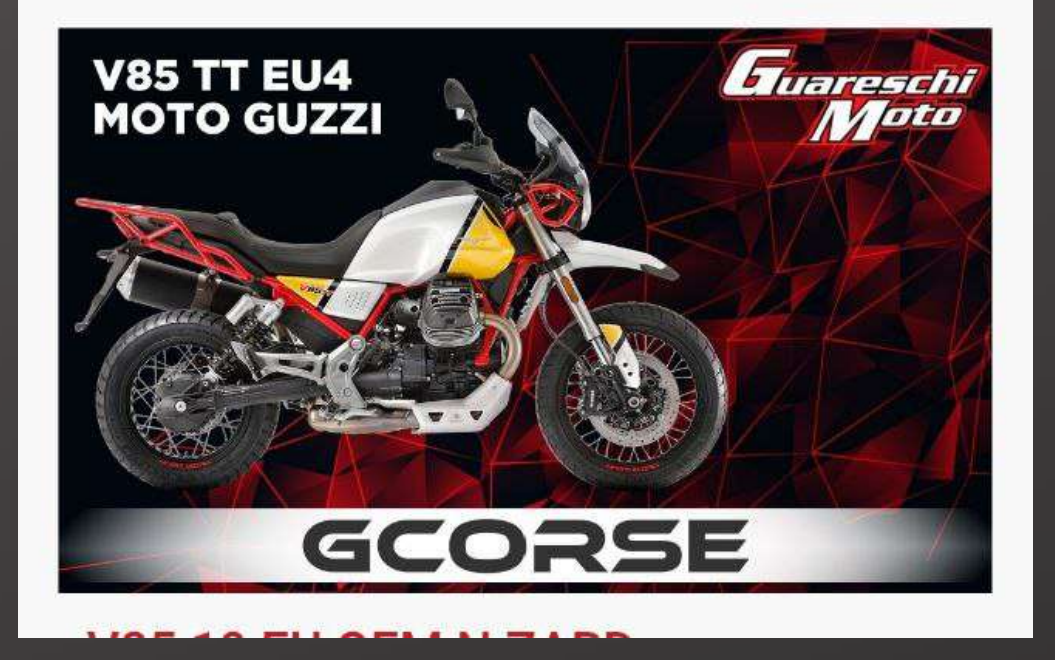

# SELEZIONA LA MAPPA DESIDERATA E CLICCA SU AGGIUNGI AL CARRELLO

### CONTINUA CLICCANDO SU PROCEDI AL CHECKOUT

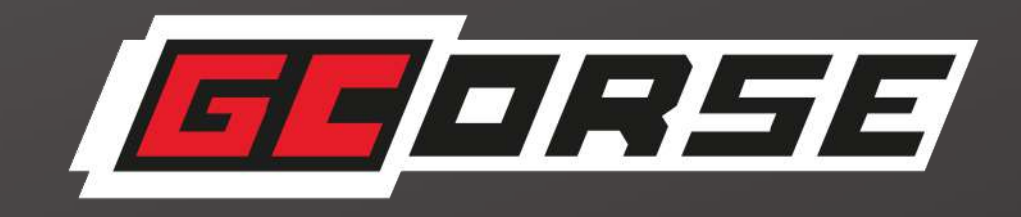

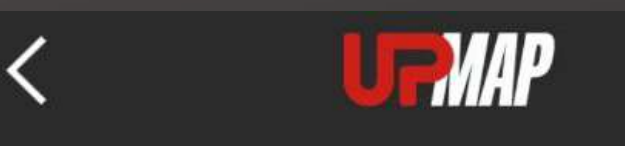

**V85 19 EU OEM** 

MAPPE > V85 19 EU OEM

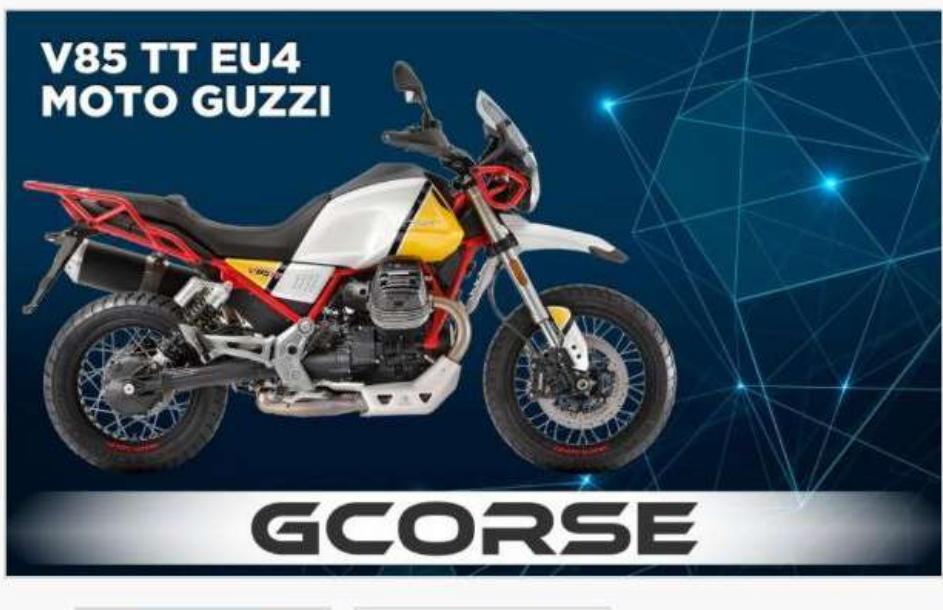

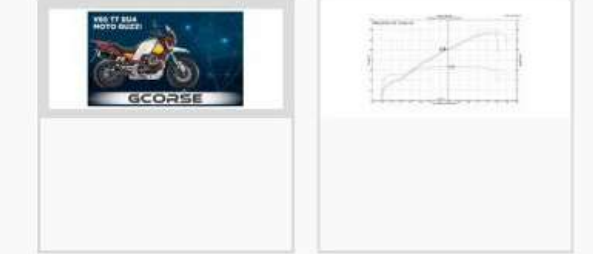

#### **V85 19 EU OEM**

Riferimento: 1060

109,00€ Iva incl.

Mappa per impianto di serie o aftermarket

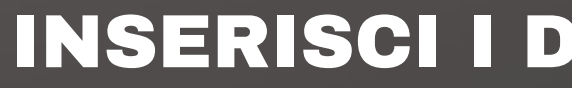

## ATTENZIONE: INSERISCI IL TUO NOME NEL CAMPO IL MIO INDIRIZZO

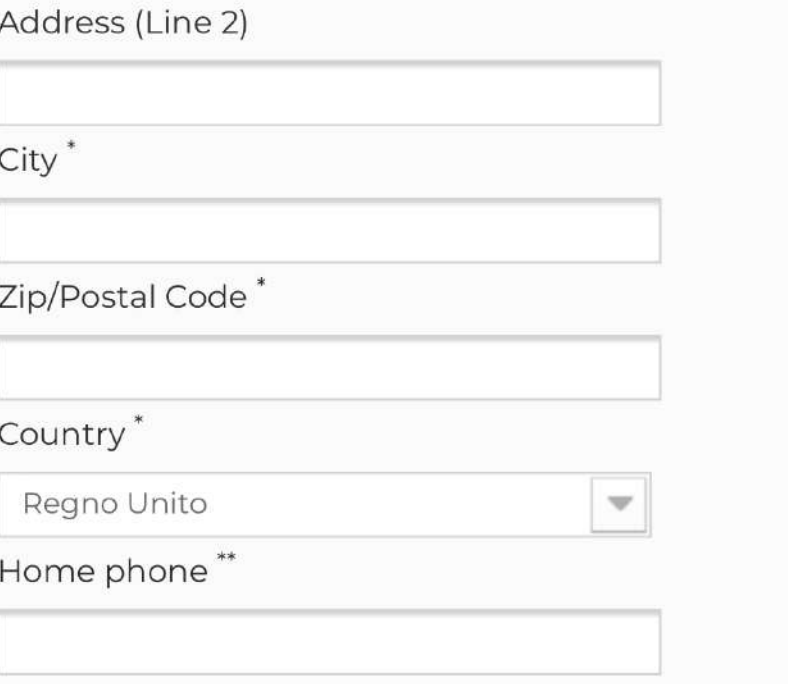

**UTMAP** 

To add a new address, please fill out the form below.

YOUR ADDRESSES

\*Required field

First name\*

Last name\*

UpMap

Company

Address<sup>\*</sup>

Test

 $\overline{\bm{\zeta}}$ 

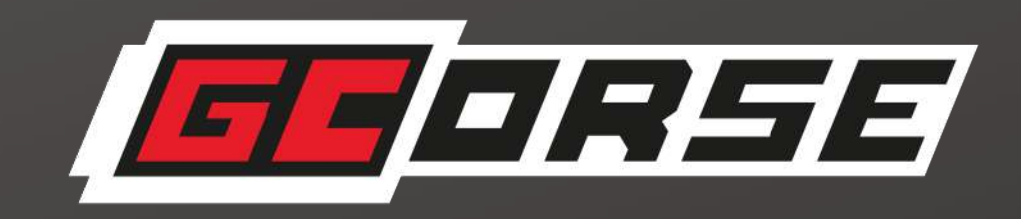

## **ATI RICHIESTI**

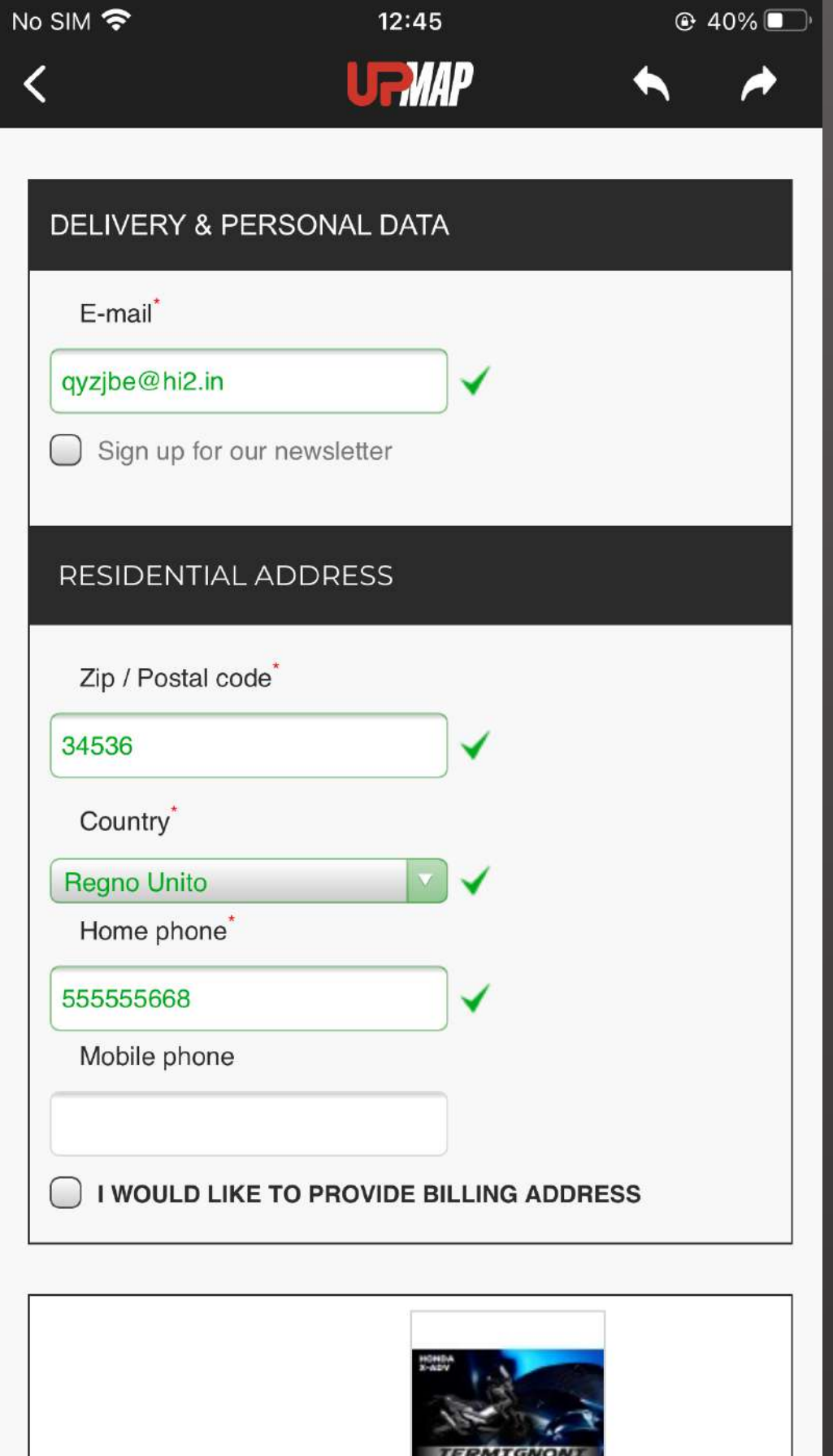

"ATTENZIONE: SPUNTARE LA CASELLA DEDICATA SOLO SE SI DESIDERA RICEVERE UNA **FATTURA E COMPILARE I CAMPI DELLE INFORMAZIONI DI FATTURAZIONE.** 

**ALTRIMENTI NON SELEZIONARLA".** 

# "INSERISCI IL CODICE " GCORSEGIFT ", TUTTO IN MAIUSCOLO E SENZA SENZA SPAZI, E **PREMERE OK".**

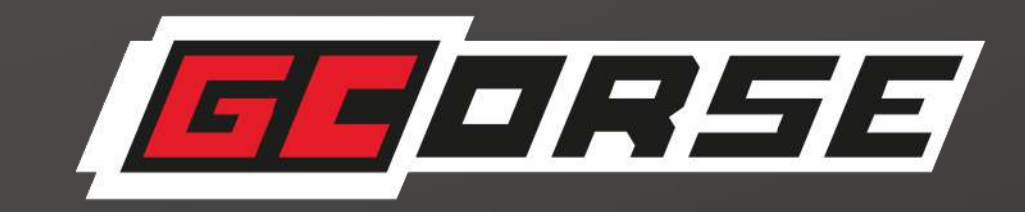

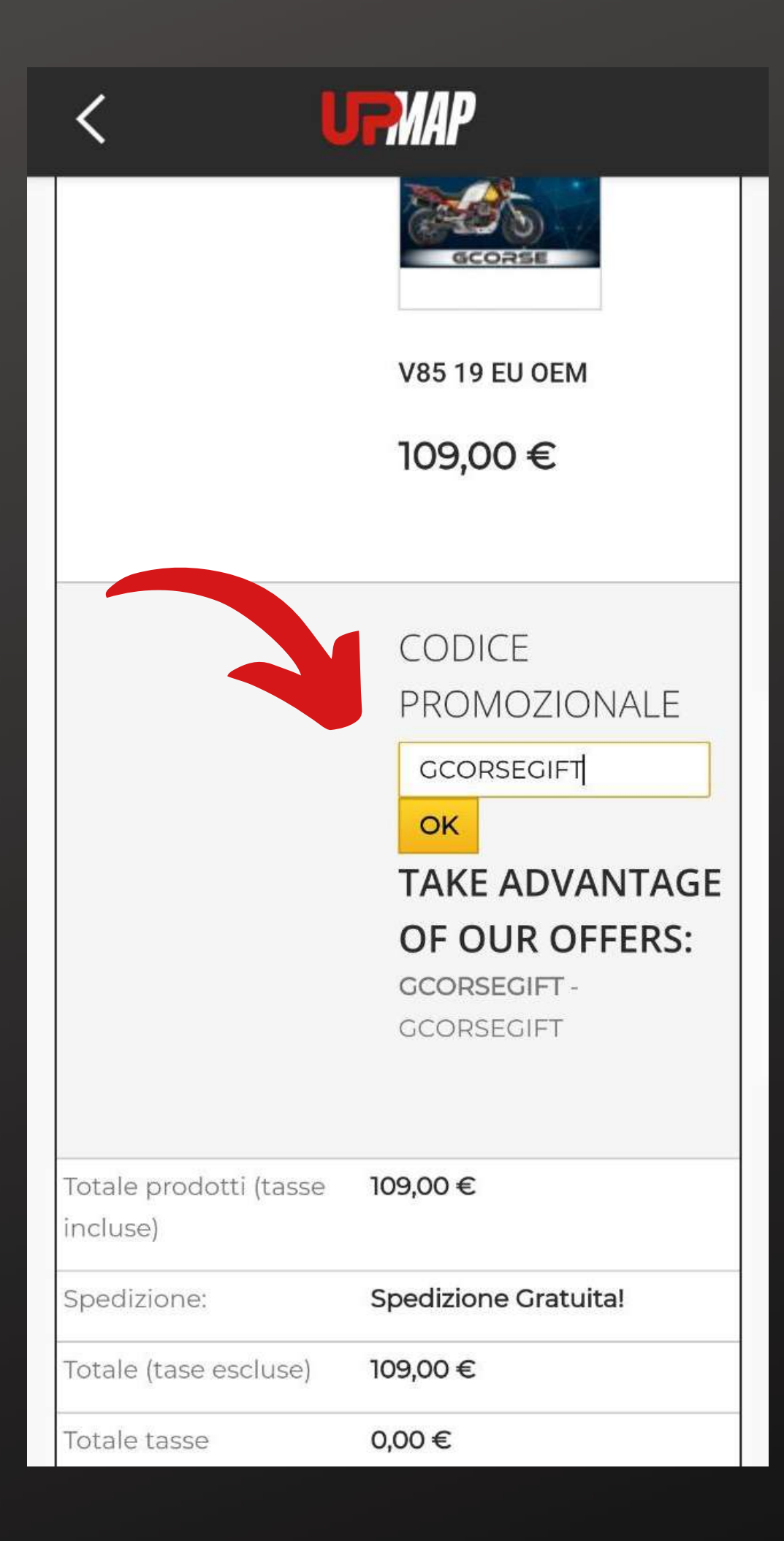

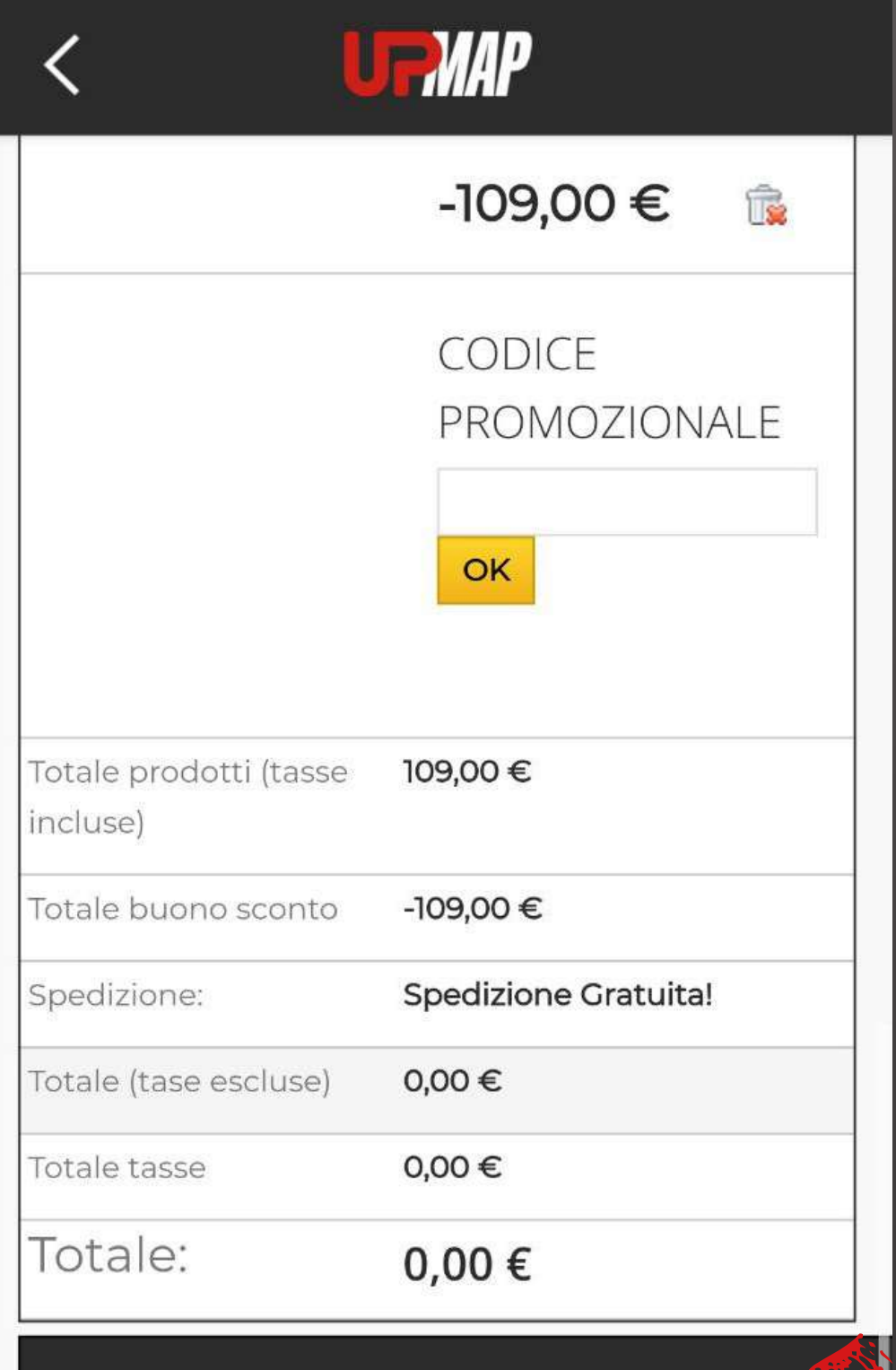

#### **METODO DI PAGAMENTO**

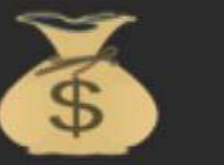

» Confermo il mio ordine «

# UNA VOLTA INSERITO E CONVALIDATO IL CODICE **PROMOZIONALE, IL TOTALE VIENE AZZERATO.**

# SECONDO CHE IL PROCESSO FINISCA.

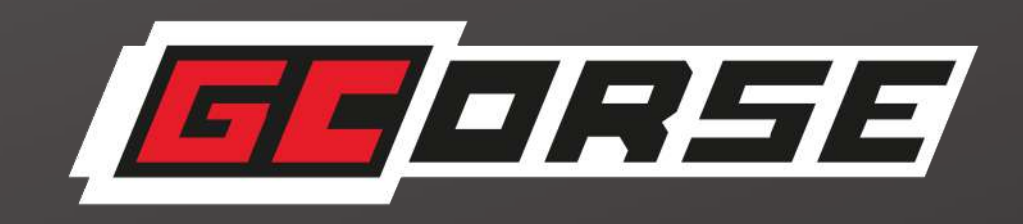

CLICCA SU " CONFERMA IL MIO ORDINE " E ASPETTA QUALCHE

### CLICCA SULL'ICONA PROFILO

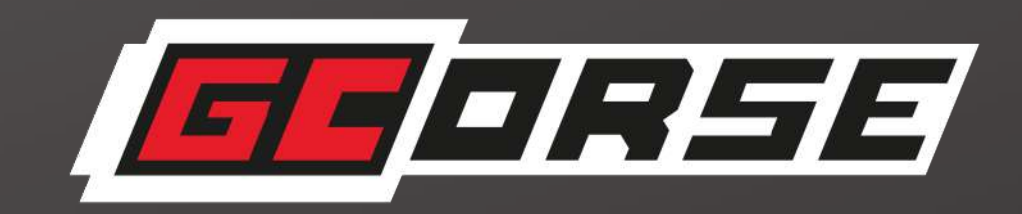

# RIPROGRAMMAZIONE DELLA CENTRALINA DEL MOTORE

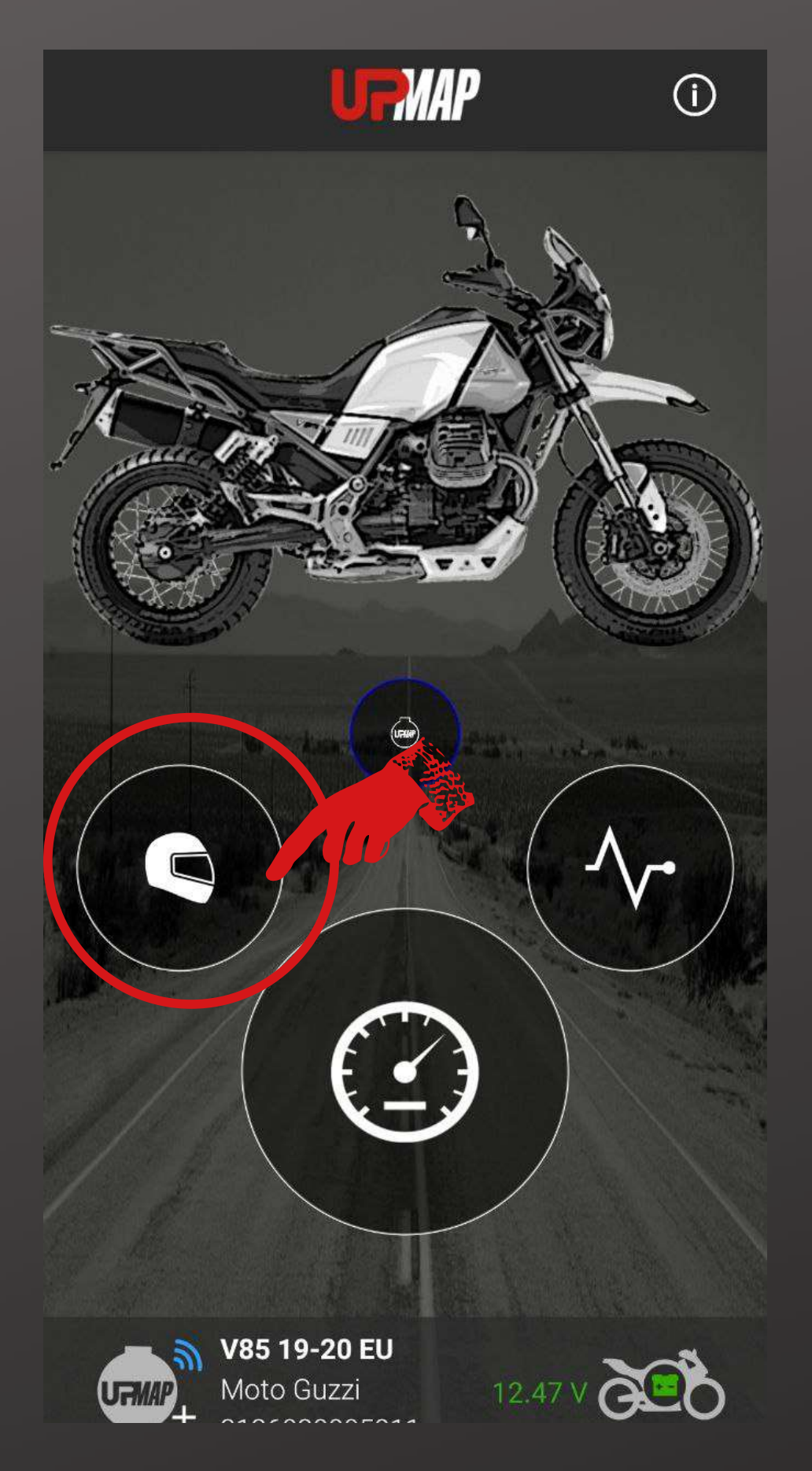

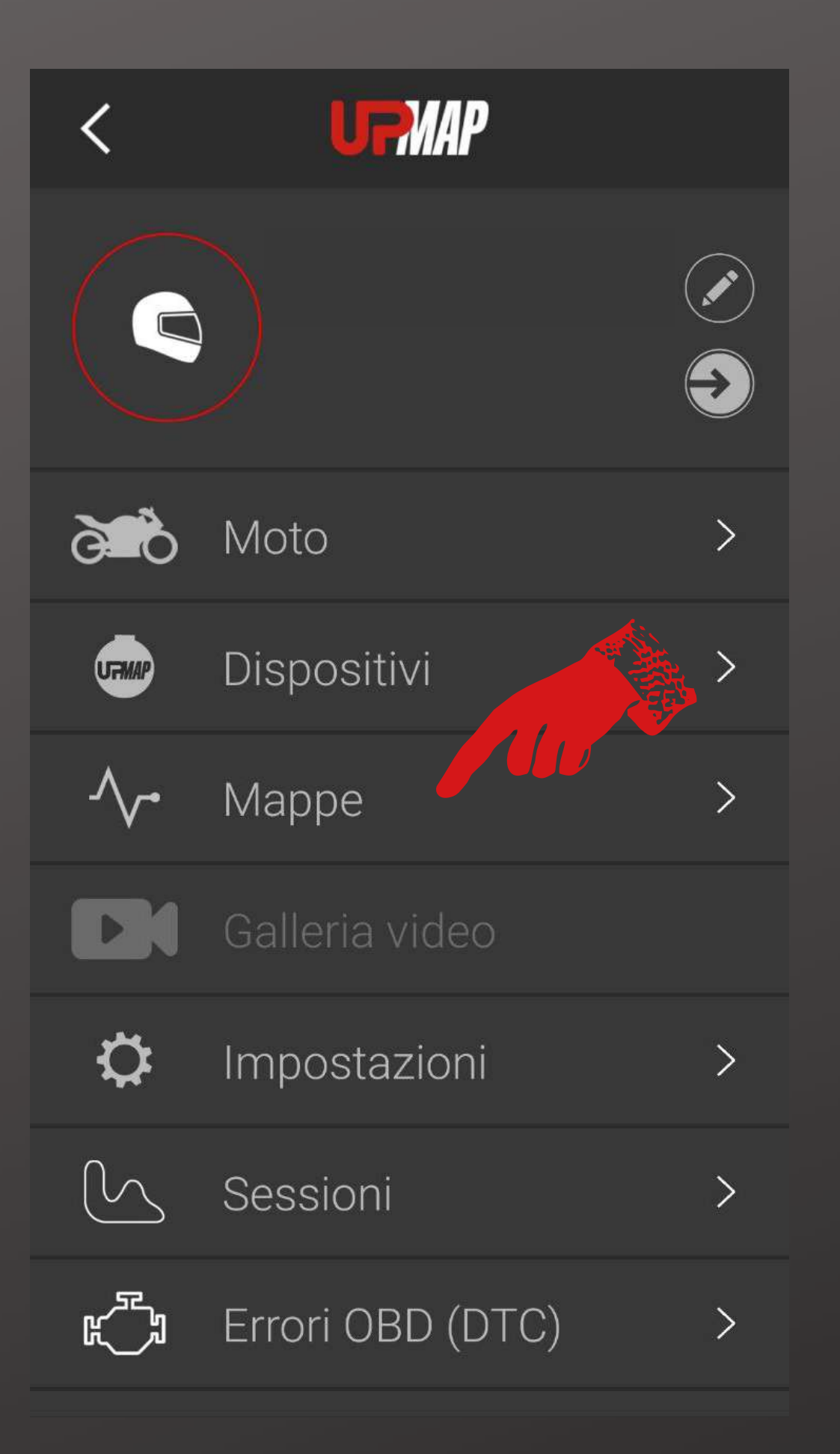

## ENTRARE NELLA SEZIONE MAPPE

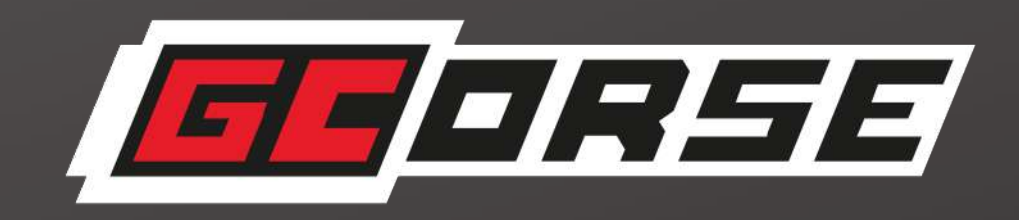

# "UNA VOLTA ENTRATO IN MAPPE , TROVA LA MAPPA

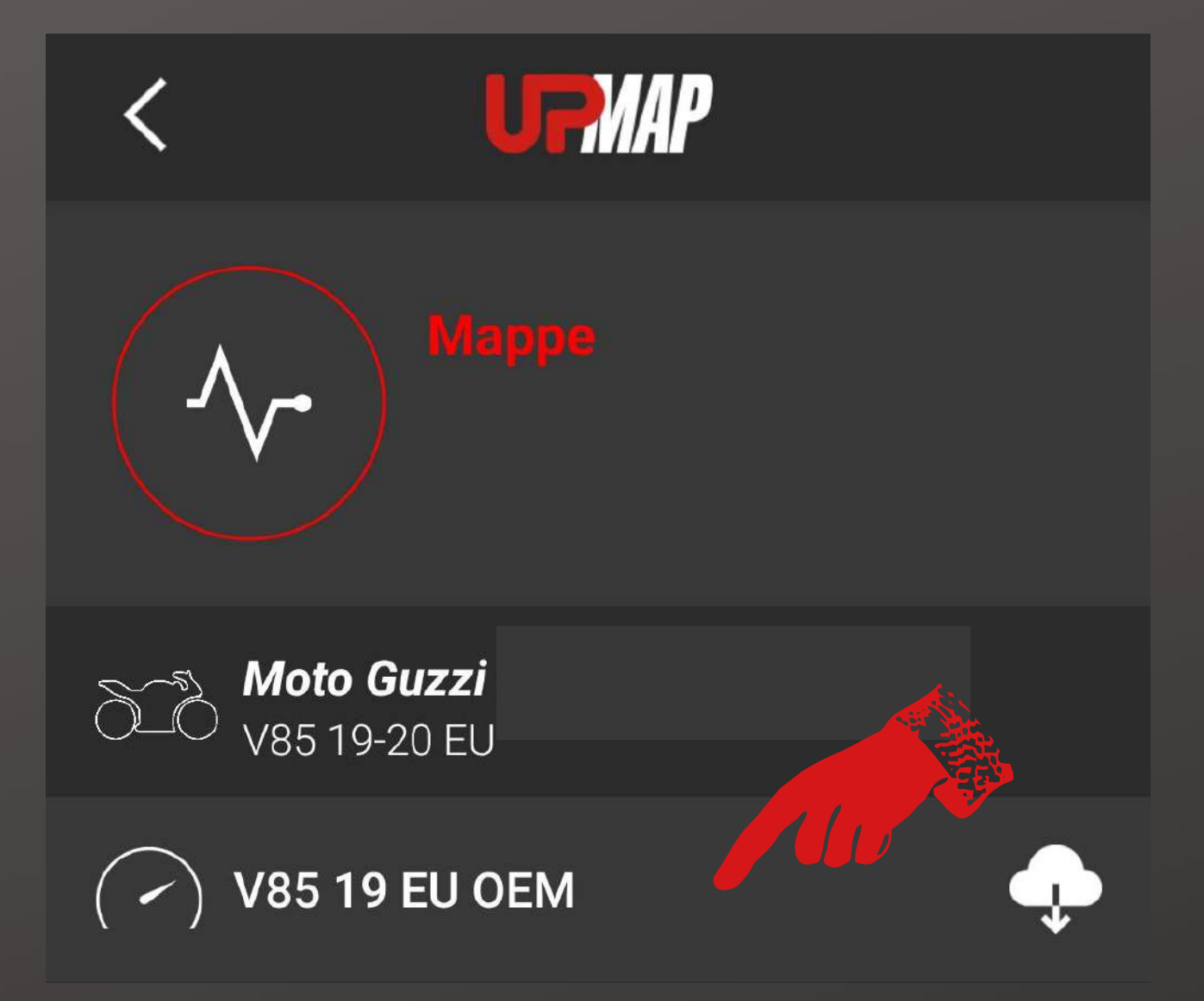

ACQUISTATA.

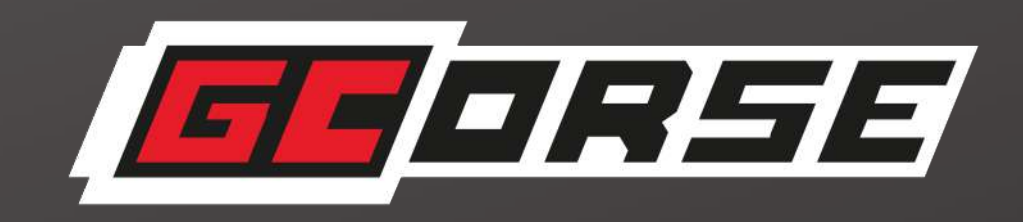

### CLICCARE SU DI ESSA PER PROCEDERE CON L'INSTALLAZIONE DELLA MAPPA SUL VEICOLO" .

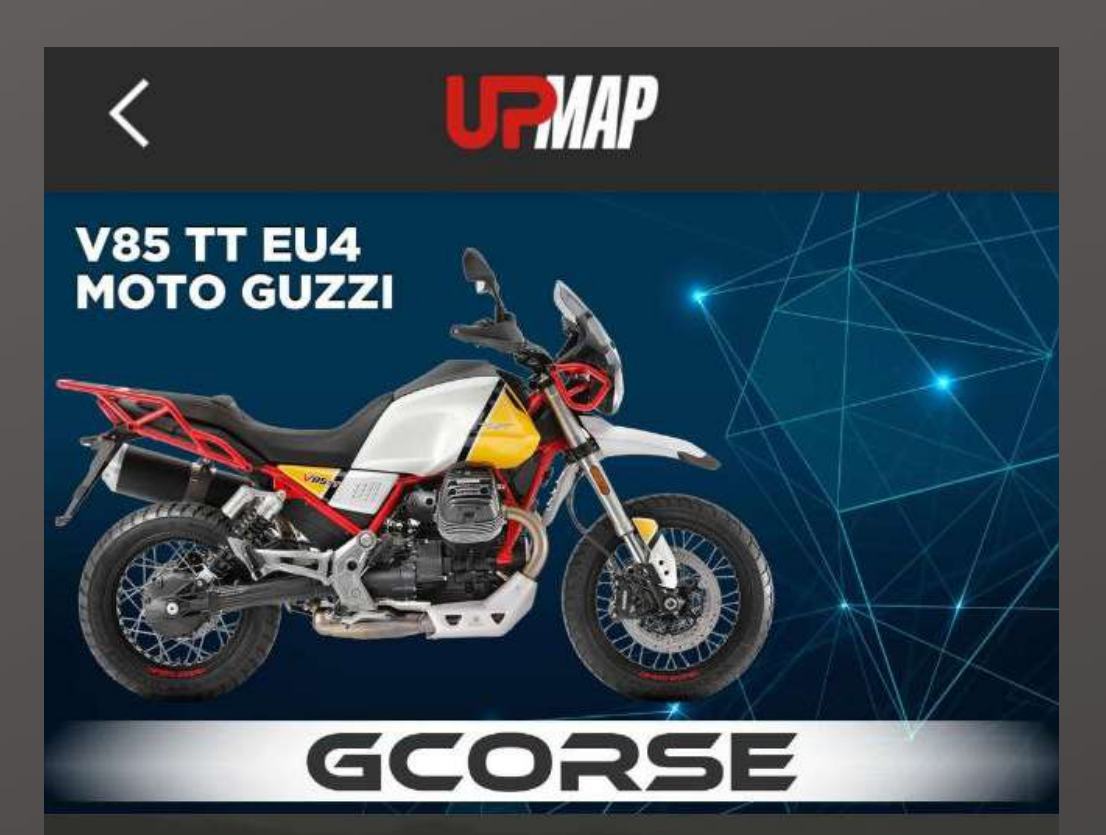

**V85 19 EU OEM** Mappa per impianto di serie o aftermarket

Le migliori prestazioni per Moto Guzzi V85TT E4, anno 2019-2020, con UpMap.

Mappa sviluppata per ottenere le massime prestazioni, ottimizzare il rapporto stechiometrico e risolvere il problema del battito in testa.

SISTEMA DI SCARICO: Silenziatore originale o aftermarket con catalizzatore

SPECIFICHE AGGIUNTIVE:

- Ammessa sostituzione filtro aria con uno aftermarket
- Limitatore giri motore: spostato a 8400 giri
- Funzionamento della sonda lambda disattivato
- Info: E' disattivato il funzionamento ma non l'errore.

# CLICCA SU INSTALLA E SEGUI LE ISTRUZIONI SULLO SCHERMO

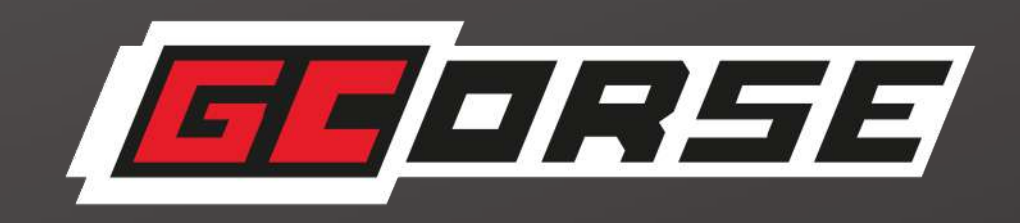

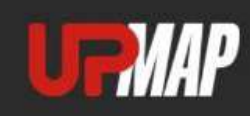

#### Rimappa la centralina

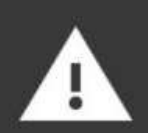

 $\checkmark$ 

Durante il processo di configurazione non chiudere l'applicazione UpMap e non allontanarti dal veicolo

Assicurati di avere

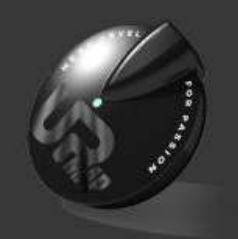

 $\mathbf{H}$ 

 $\widehat{\mathcal{P}}$ 

划

- · Dispositivo UpMap e cavo dati
- Connessione internet attiva
- · Bluetooth attivo

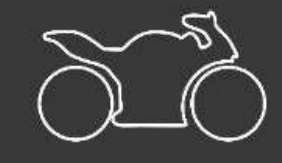

- Ouadro acceso
- · Tasto di RUN/STOP in posizione di RU'

**Procedi** 

Annulla

#### "ATTENZIONE SEGUI ATTENTAMENTE LE ISTRUZIONI FORNITE DALL'APPLICAZIONE DURANTE LA PROCEDURA.

PER ESEGUIRE CORRETTAMENTE LA PROCEDURA, IL T800+ DEVE ESSERE COLLEGATO ALLA PRESA DI DIAGNOSI, LA CHIAVE IN POSIZIONE ON (IL CRUSCOTTO ACCESO) E IL PULSANTE RUN IN **POSIZIONE ON".** 

### **CLICCARE SUL TASTO VERDE**

NOTE LA PROCEDURA DESCRITTA DI SEGUITO È PER LA PROGRAMMAZIONE DELLA UNITÀ DI CONTROLLO DEL MOTORE DI UNA V85TT.

**LA PROCEDURA DI RIPROGRAMMAZIONE** PUÒ SUBIRE ALCUNE VARIAZIONI A SECONDA DELLA MARCA E DEL **MODELLO DI MOTO.** 

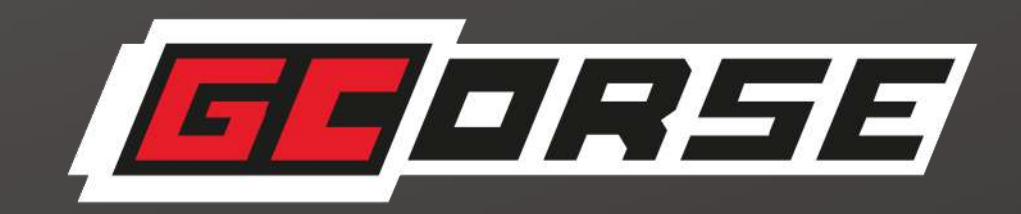

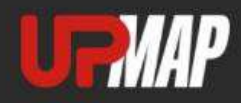

#### Trasferimento dati su dispositivo

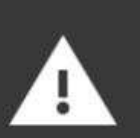

Durante il processo di configurazione<br>non chiudere l'applicazione UpMap e non<br>allontanarti dal veicolo

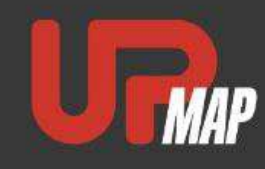

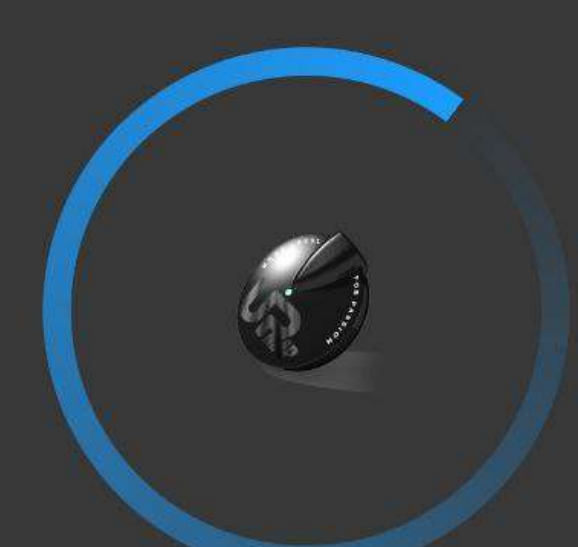

 $2%$ 

## **ATTENDERE CHE L'APP TRASFERISCA I** DATI AL T800+

## SPEGNERE E ACCENDERE IL QUADRO E **PREMERE OK**

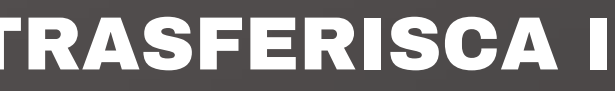

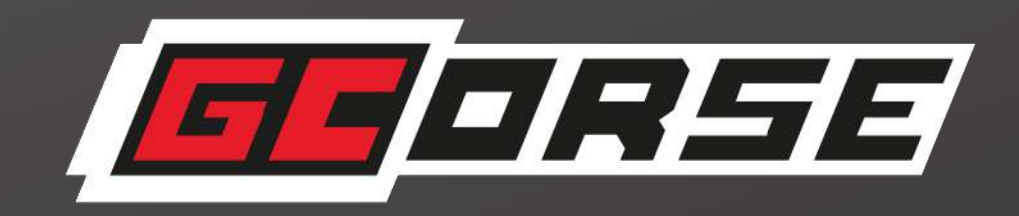

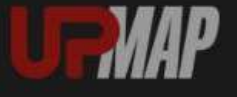

#### Configurazione nuova mappa

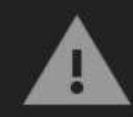

Durante il processo di configurazione<br>non chiudere l'applicazione UpMap e non allontanarti dal veicolo

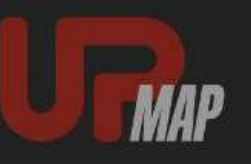

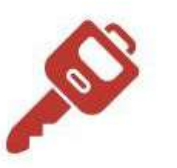

Configurazione

Spegnere e accendere il quadro e premere OK per continuare

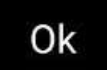

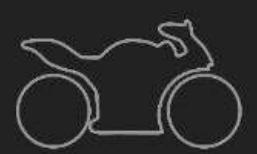

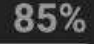

#### **TARK**

#### Configurazione nuova mappa

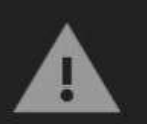

Durante il processo di configurazione non chiudere l'applicazione UpMap e non allontanarti dal veicolo

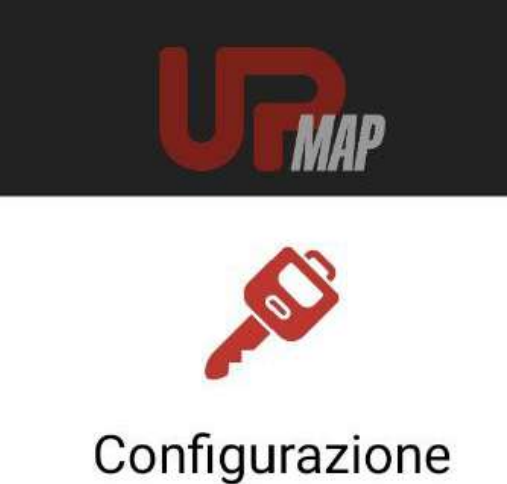

Spegnere il quadro e premere OK per continuare

Ok

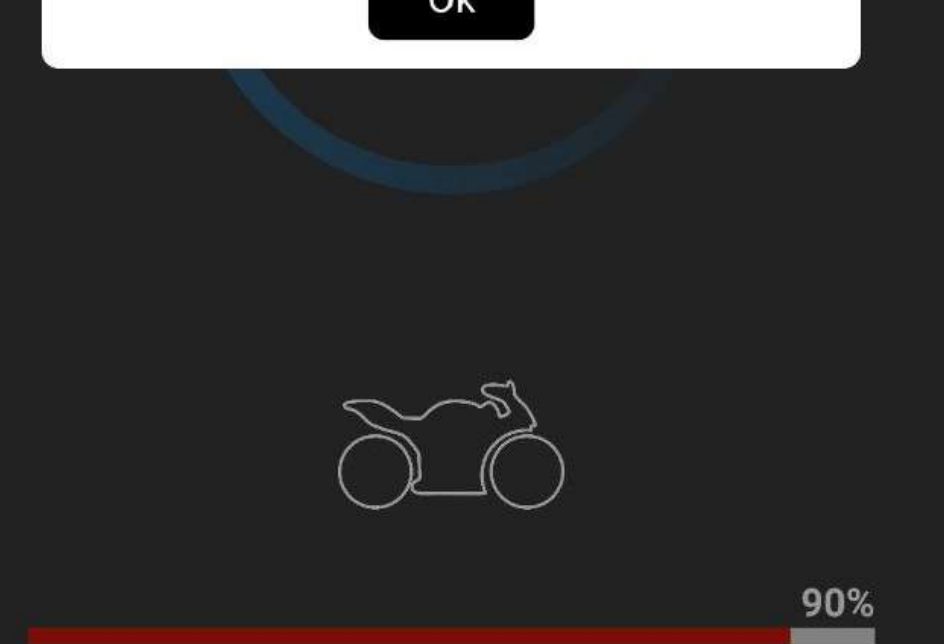

### SPEGNERE IL QUADRO E PREMERE OK

### ACCENDERE IL QUADRO E PREMERE OK

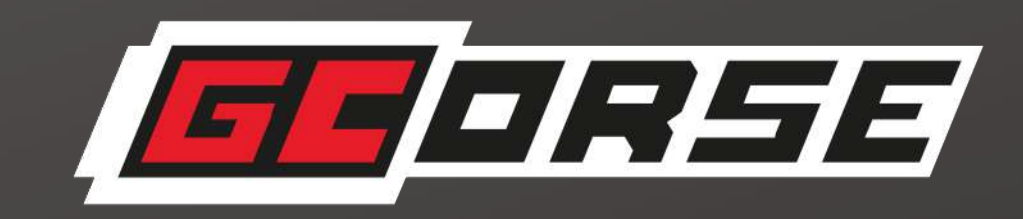

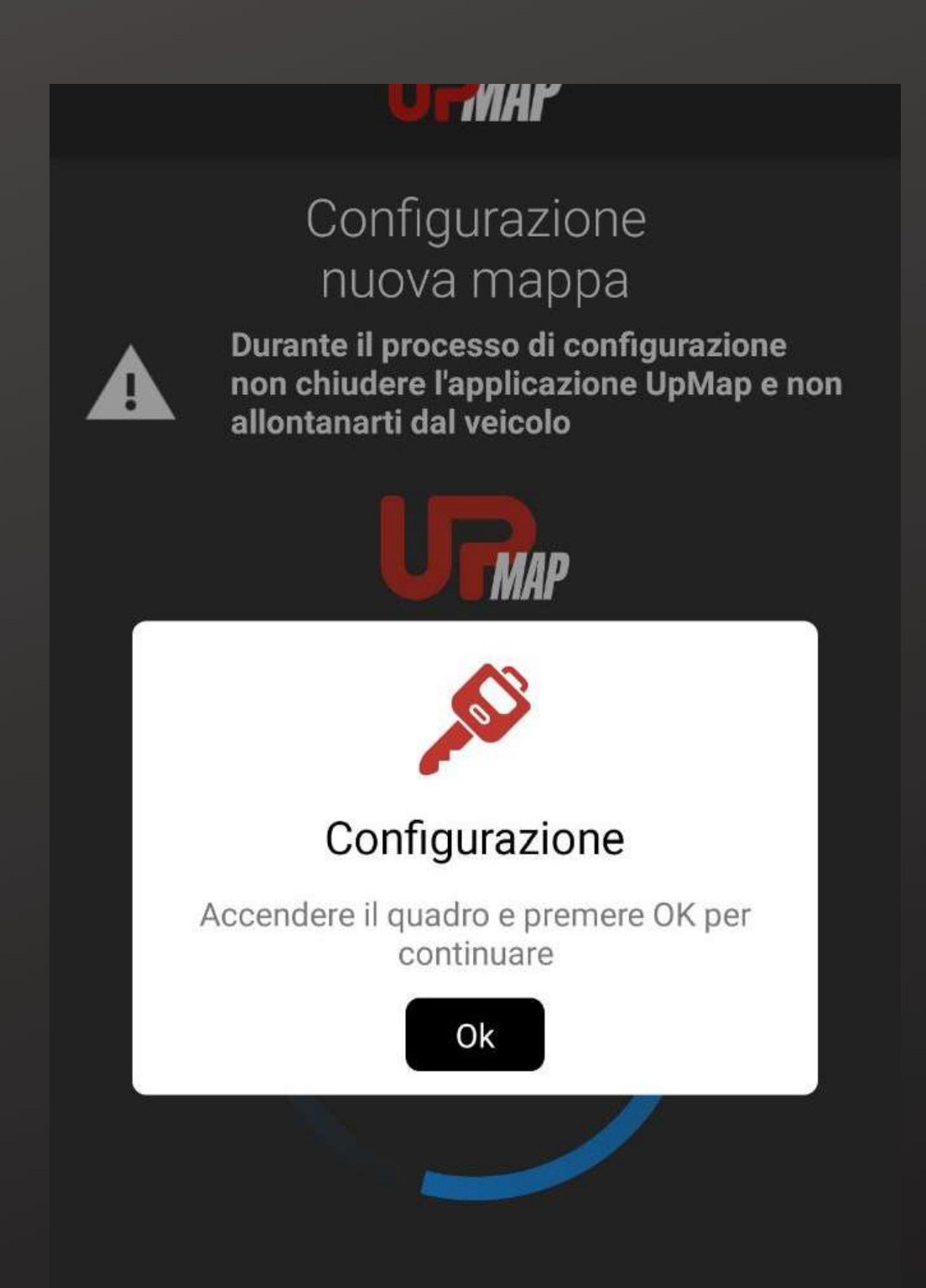

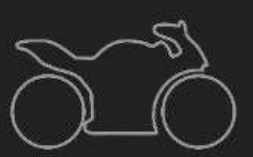

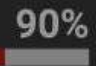

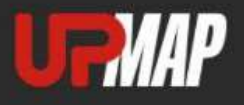

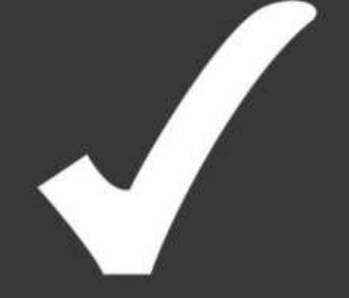

Mappatura riuscita

**VIENE CANCELLATA E** RISCRITTA CON LA NUOVA MAPPA.

**NON SPEGNERE IL TASTO RUN** E ASSICURARSI CHE LO SMARTPHONE RIMANGA VICINO AL **VEICOLO!** 

# LA MAPPATURA È RIUSCITA CORRETTAMENTE.

**CLICCARE SUL TASTO VERDE.** 

**Procedi** 

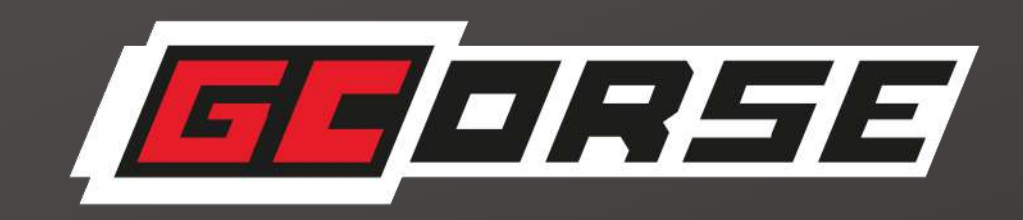

### "ATTENZIONE DURANTE QUESTA FASE LA CENTRALINA MOTORE

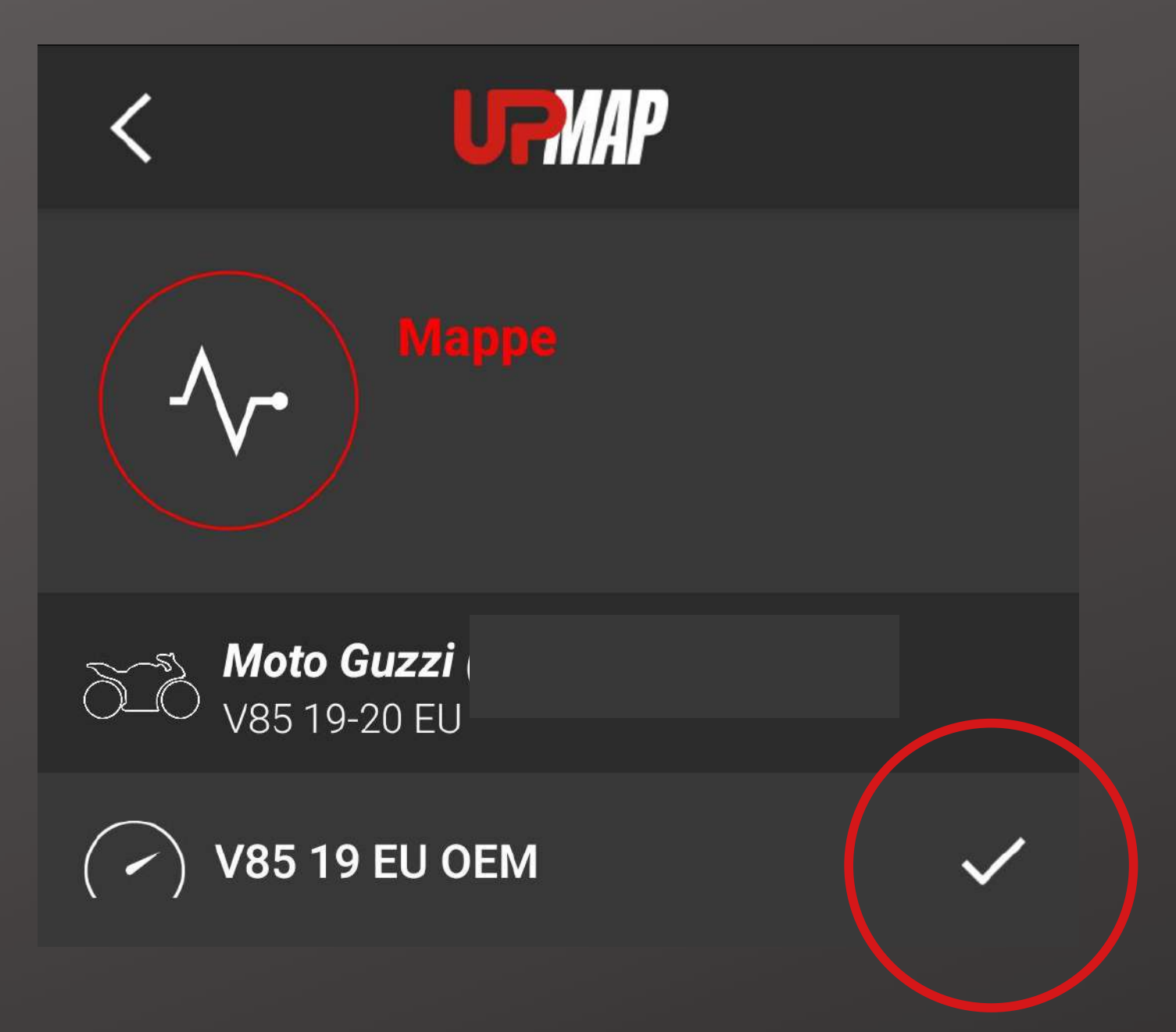

![](_page_29_Picture_2.jpeg)

# IL SIMBOLO INDICA CHE LA **MAPPATURA È STATA** CORRETTAMENTE INSTALLATA.

![](_page_30_Picture_27.jpeg)

# LA MAPPA ORIGINALE DI RIPRISTINO SI TROVA ALL'INTERNO DELLA SEZIONE MOTO

# SE VUOI SCARICARE LA MAPPA **ORIGINALE DI RIPRISTINO,** CLICCA SU " DOWNLOAD MAPPA **ORIGINALE " E PROCEDI.**

![](_page_30_Picture_3.jpeg)

![](_page_30_Figure_4.jpeg)

![](_page_31_Picture_0.jpeg)

## ORA SEI PRONTO AD INIZIARE UNA NUOVA AVVENTURA CON LA TUA MOTO GUZZI SENZA NESSUN LIMITE!

![](_page_31_Picture_2.jpeg)

![](_page_32_Picture_0.jpeg)

![](_page_32_Picture_1.jpeg)

![](_page_32_Picture_2.jpeg)

![](_page_32_Picture_3.jpeg)

![](_page_32_Picture_4.jpeg)

![](_page_32_Picture_5.jpeg)